# CODYSSEY" **Cinema**

# Guía del usuario

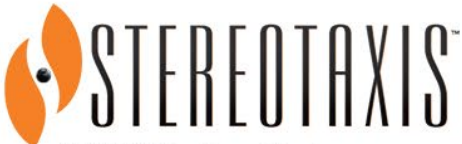

710 N. Tucker Blvd Suite 110 St. Louis, MO 63101 USA 1-866-646-2346 1-314-678-6100 www.stereotaxis.com

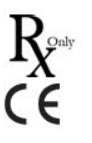

© Stereotaxis 2009, 2023

**Made In USA**

#### Información de contacto de Stereotaxis

Stereotaxis, Inc. 710 N. Tucker Blvd 314-678-6100 Suite 110 31.20.654.1957 USA

St. Louis, MO 63101 [www.stereotaxis.com](http://www.stereotaxis.com/)

#### Representante autorizado en Europa

MDSS (Medical Device Safety Service GmbH) Schiffgraben 41 30175 Hanóver, Alemania

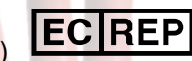

Importador

MedEnvoy Prinses Margrietplantsoen 33 - Suite 123, 2595 AM The Hague **Netherlands** 

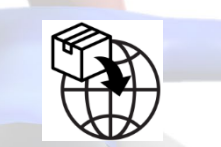

**Patentes** 

Patentes de EE. UU. y otras patentes pendientes.

Marcas comerciales y marcas comerciales registradas

- *Niobe* y *Cardiodrive* son marcas comerciales registradas de Stereotaxis, Inc.
- *Odyssey Cinema* y *Navigant* son marcas comerciales de Stereotaxis, Inc.

Documentos relacionados

HDW-0193, Guía del usuario de *Odyssey* y HDW-0207, Guía del usuario de *Navigant*

Nombres de las personas a las que se hace referencia en este manual

Los nombres de pacientes, médicos y otros usuarios a los que se hace referencia en este documento son combinaciones de nombres ficticios del poema épico "La Odisea" de Homero.

#### **Diseño** de la portada

Diseño de la portada y marcas de agua ©2010, 2022 Stereotaxis, Inc.

#### Índice de contenidos

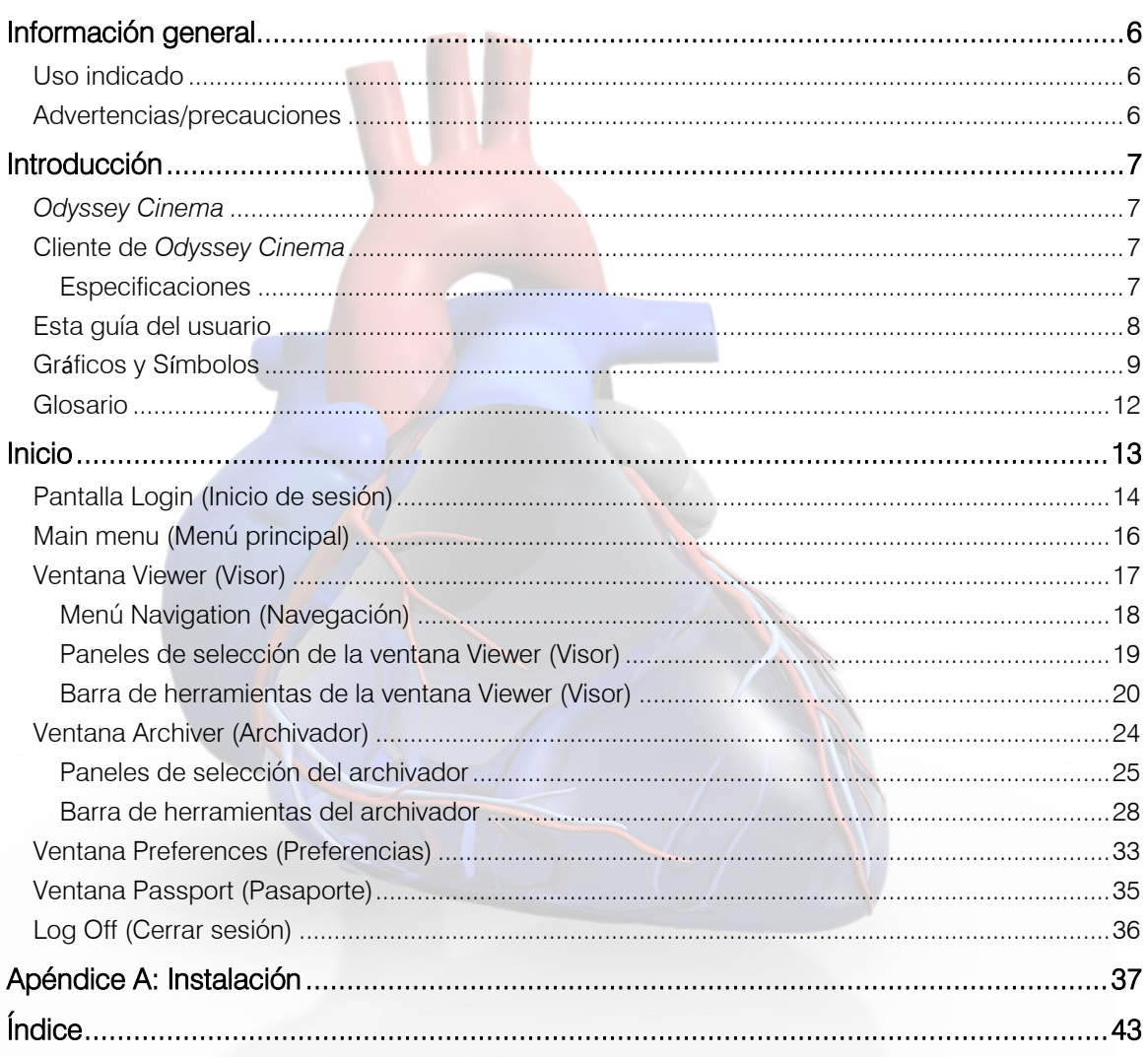

#### Lista de figuras

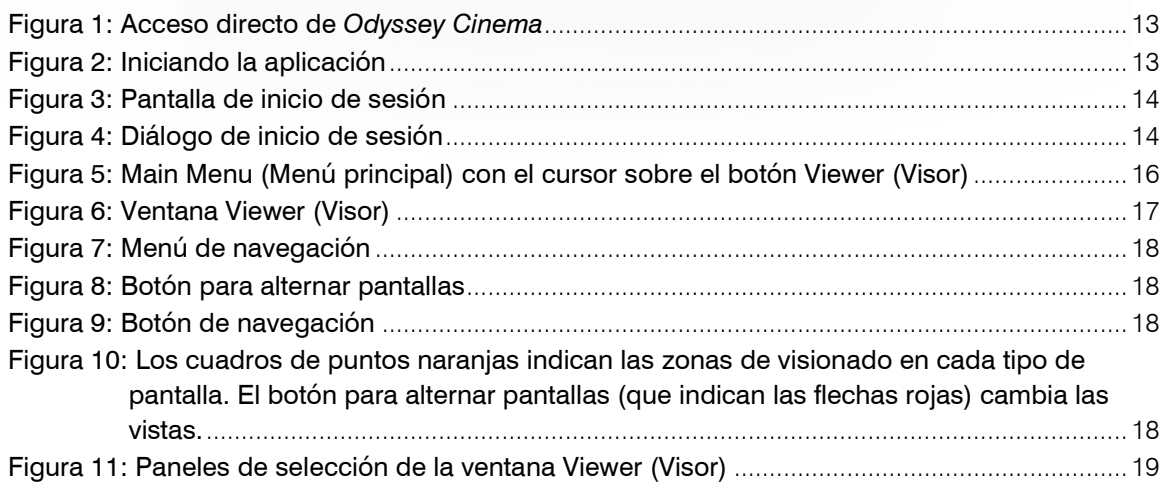

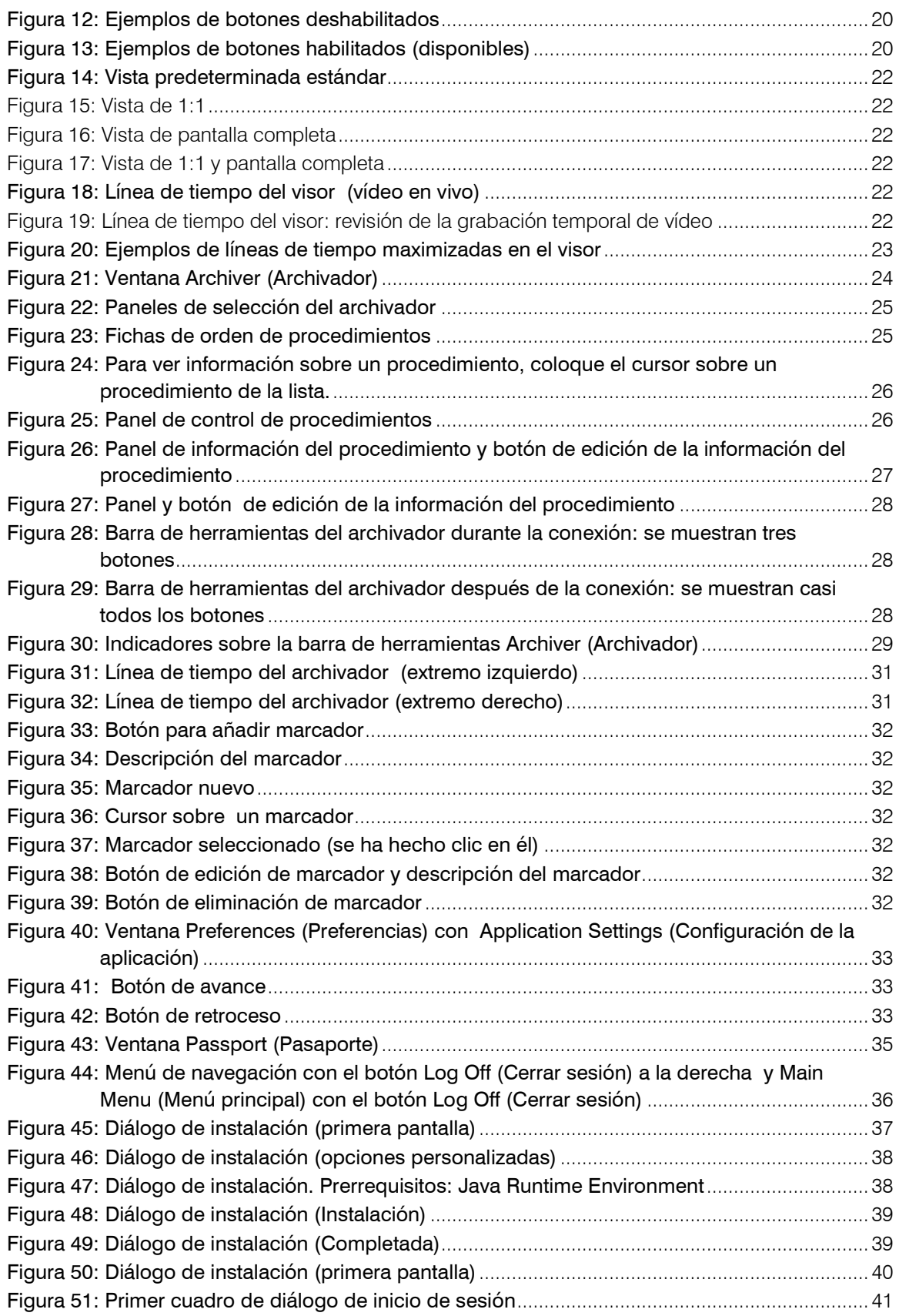

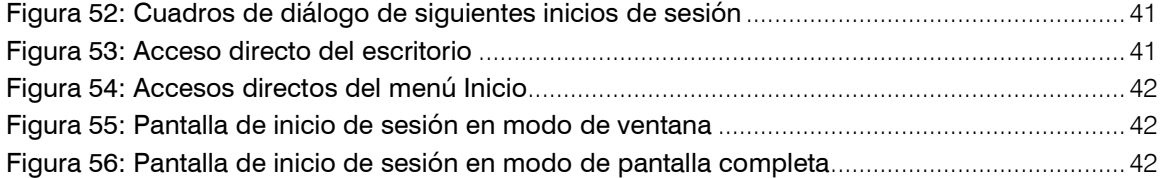

# <span id="page-5-0"></span>**Información general**

## <span id="page-5-1"></span>**Uso indicado**

Odyssey Cinema™ es un producto opcional que posibilita el visionado remoto de casos archivados y en vivo de la pantalla de la estación de trabajo *Odyssey*.

## <span id="page-5-2"></span>**Advertencias/precauciones**

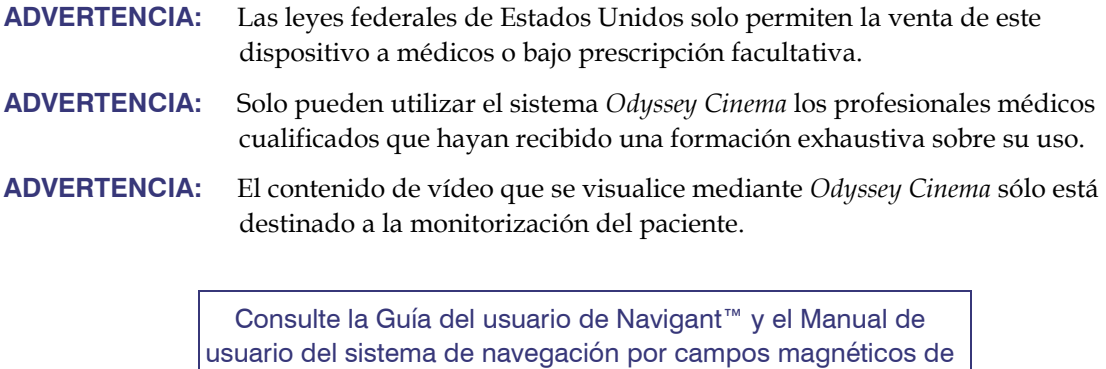

Niobe® para obtener la lista completa de las advertencias y precauciones relacionadas con la navegación magnética.

## <span id="page-6-0"></span>**Introducción**

## <span id="page-6-1"></span>*Odyssey Cinema*

*Odyssey Cinema* es un producto que se ofrece como complemento opcional del sistema *Odyssey*. Ofrece las siguientes funciones:

- Archivado de vídeo de *Odyssey* en vivo: *Cinema* permite al usuario grabar un procedimiento de *Odyssey* en vivo y guardarlo en un servidor de archivos para visionarlo en otro momento.
- Visionado de vídeo de *Odyssey* en vivo: *Cinema* permite a un usuario visionar de forma remota un procedimiento de *Odyssey* en tiempo real.
- Visionado de vídeos archivados: *Cinema* permite al usuario visionar vídeos de *Odyssey* grabados anteriormente (archivados).

Los vídeos en vivo se pueden ver:

- De forma local (en el mismo hospital) o desde un lugar remoto.
- Mediante un PC estándar de oficina y el software de cliente de *Odyssey Cinema* que se describe en esta guía del usuario.

## <span id="page-6-2"></span>**Cliente de** *Odyssey Cinema*

El cliente de *Odyssey Cinema* proporciona a los profesionales clínicos la oportunidad de grabar y reproducir los procedimientos que hayan realizado con *Odyssey*, visionar los procedimientos en vivo de *Odyssey* de otros profesionales clínicos y visionar de forma remota procedimientos en vivo de *Odyssey* desde dentro del hospital.

Con el cliente de *Cinema* se puede:

- Visionar un procedimiento en vivo en el laboratorio.
- Visionar casos de otros profesionales clínicos e instituciones con los que se haya establecido una relación de trabajo.
- Revisar procedimientos anteriores.
- Colaborar en la formación de compañeros, al permitirles que revisen los casos desde diferentes salas de procedimiento mientras dan apoyo a una de las salas.
- Crear un conjunto maestro de casos archivados en una institución para formar al personal en técnicas de procedimientos.

## <span id="page-6-3"></span>**Especificaciones**

El cliente de *Odyssey Cinema* requiere Internet Explorer 7 o posterior. No es compatible con ningún otro navegador.

## <span id="page-7-0"></span>**Esta guía del usuario**

En la Guía del usuario del cliente de *Odyssey Cinema* se describe cómo manejar el software del cliente de *Odyssey Cinema* (visor de *Cinema*). En la Guía del usuario de la estación de trabajo *Odyssey* se describe cómo manejar el control de la grabación en el laboratorio quirúrgico.

En la Guía del usuario del cliente de *Odyssey Cinema no* se describe cómo manejar la estación de trabajo *Odyssey*, *Navigant* o cualquier otro dispositivo en un laboratorio quirúrgico.

## <span id="page-8-0"></span>**Gráficos y Símbolos**

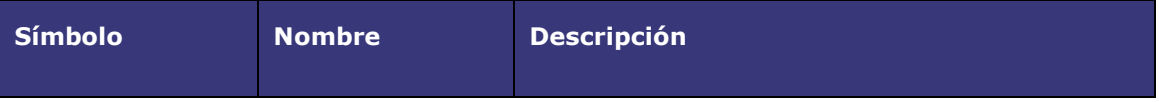

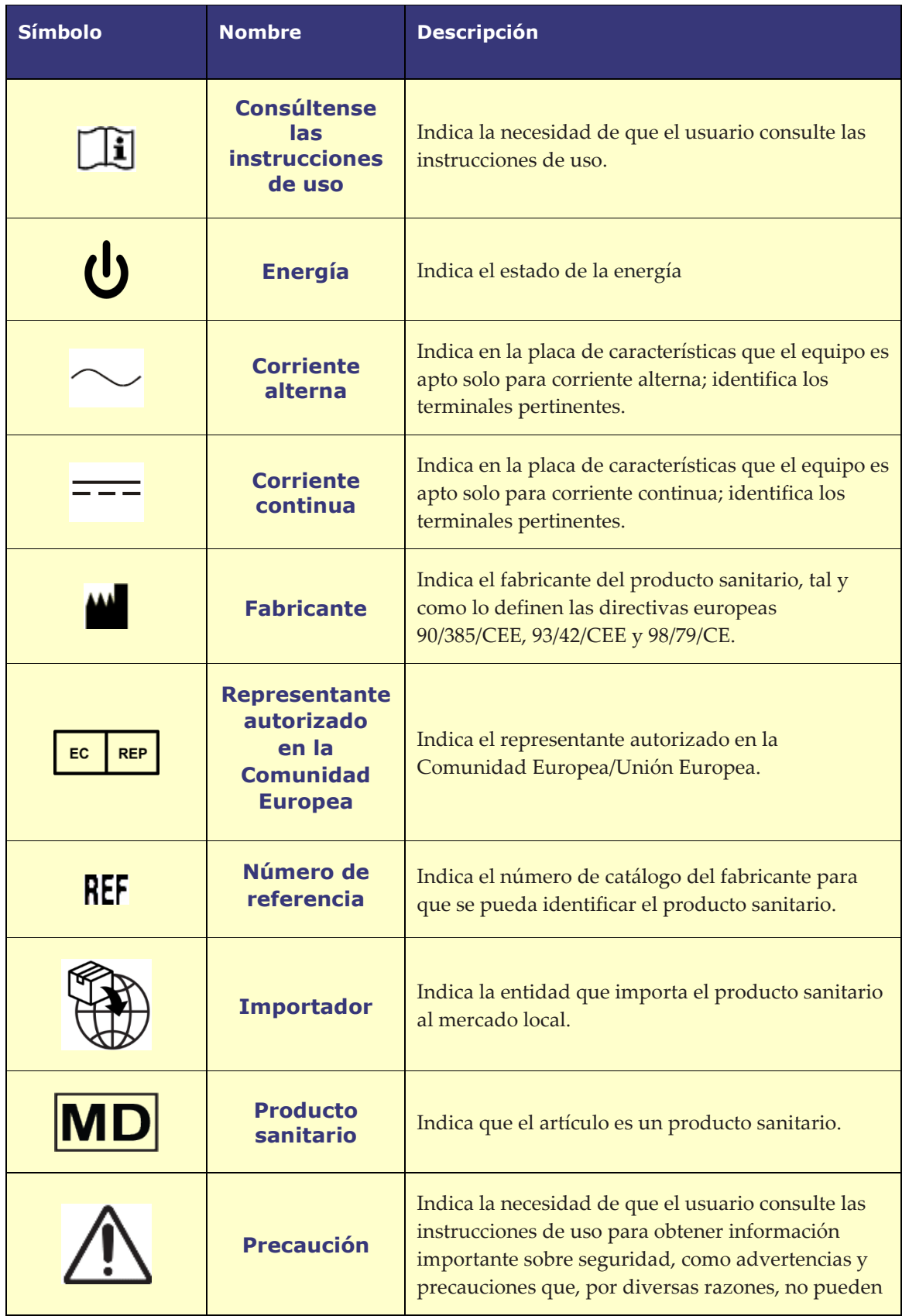

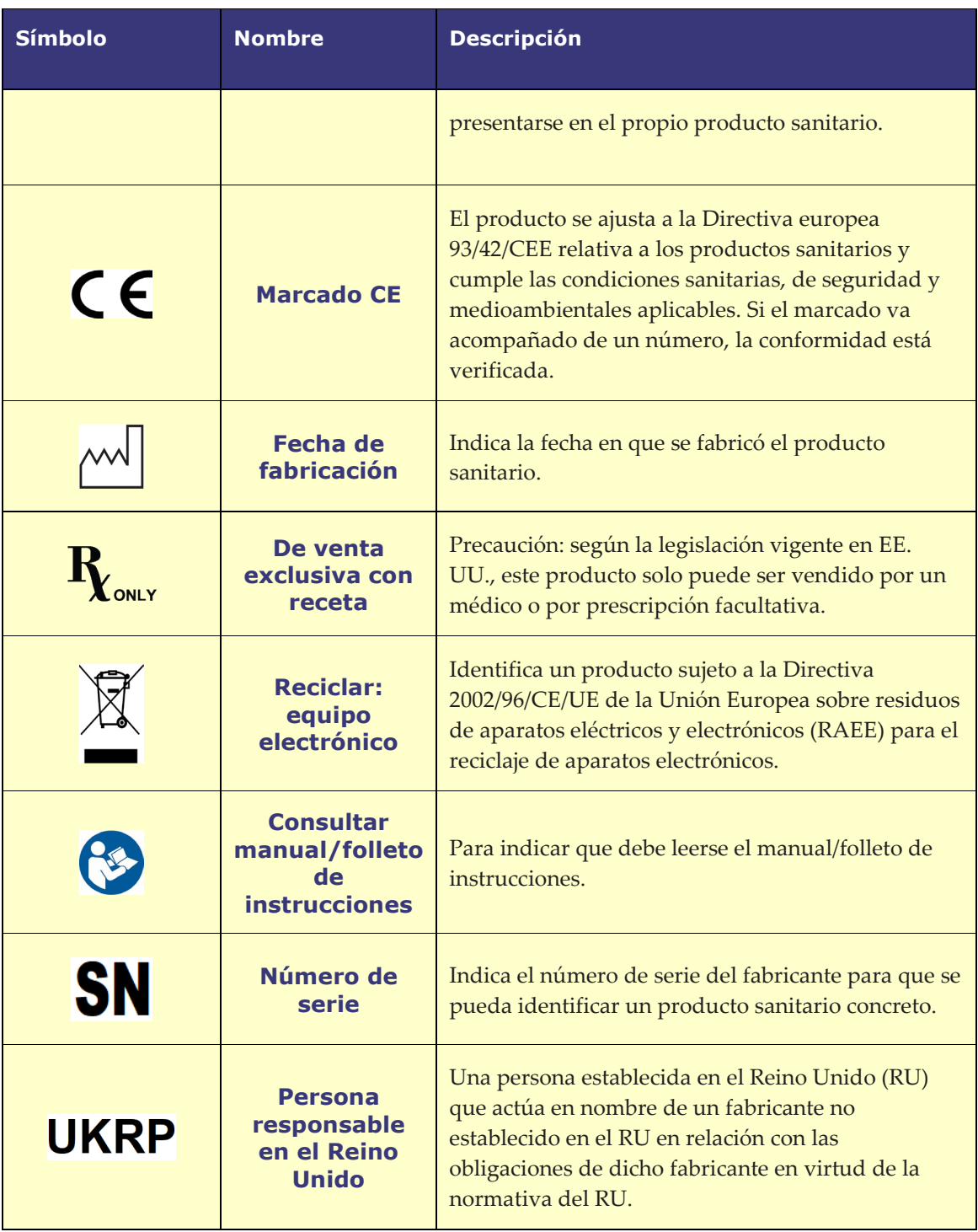

## <span id="page-11-0"></span>**Glosario**

Los siguientes términos pueden aparecer en este documento:

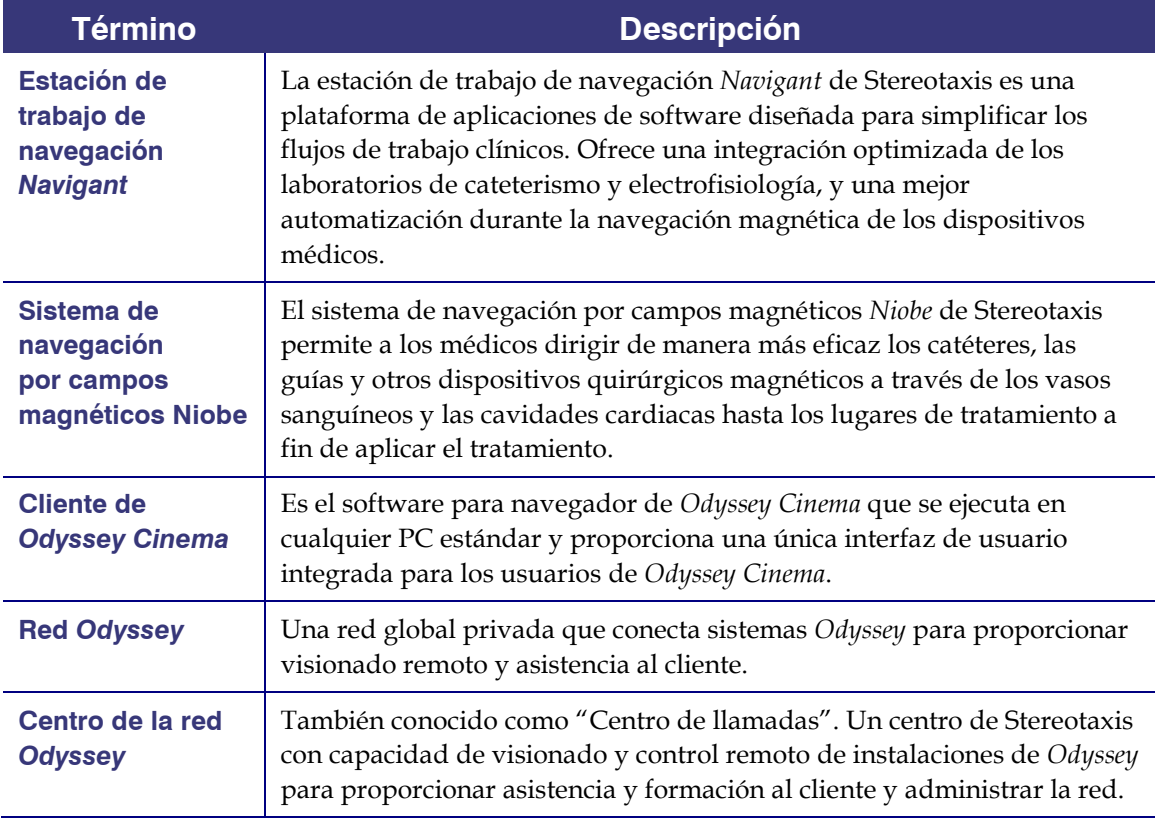

# <span id="page-12-0"></span>**Inicio**

Un represente de Stereotaxis o un miembro de su departamento de informática deberá haber instalado el cliente de *Odyssey Cinema* y haber creado un acceso directo en el escritorio. En caso contrario, consulte el [Apéndice A: Instalación.](#page-36-0)

Para iniciar *Cinema*, haga doble clic en el acceso directo. *Cinema* se abrirá en Internet Explorer.

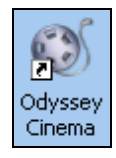

**Figura 1: Acceso directo de** *Odyssey Cinema*

 **Nota:** el cliente de *Odyssey Cinema* **sólo es compatible con Internet Explorer 7 o posterior** (ningún otro navegador web).

Mientras se carga la aplicación, verá un pequeño recuadro con el mensaje "Painting application…" ("Iniciando la aplicación").

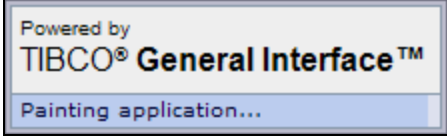

**Figura 2: Iniciando la aplicación**

Aparecerá la pantalla de inicio de sesión.

**Nota:** para obtener la mejor visualización, maximice el navegador.

## <span id="page-13-0"></span>**Pantalla Login (Inicio de sesión)**

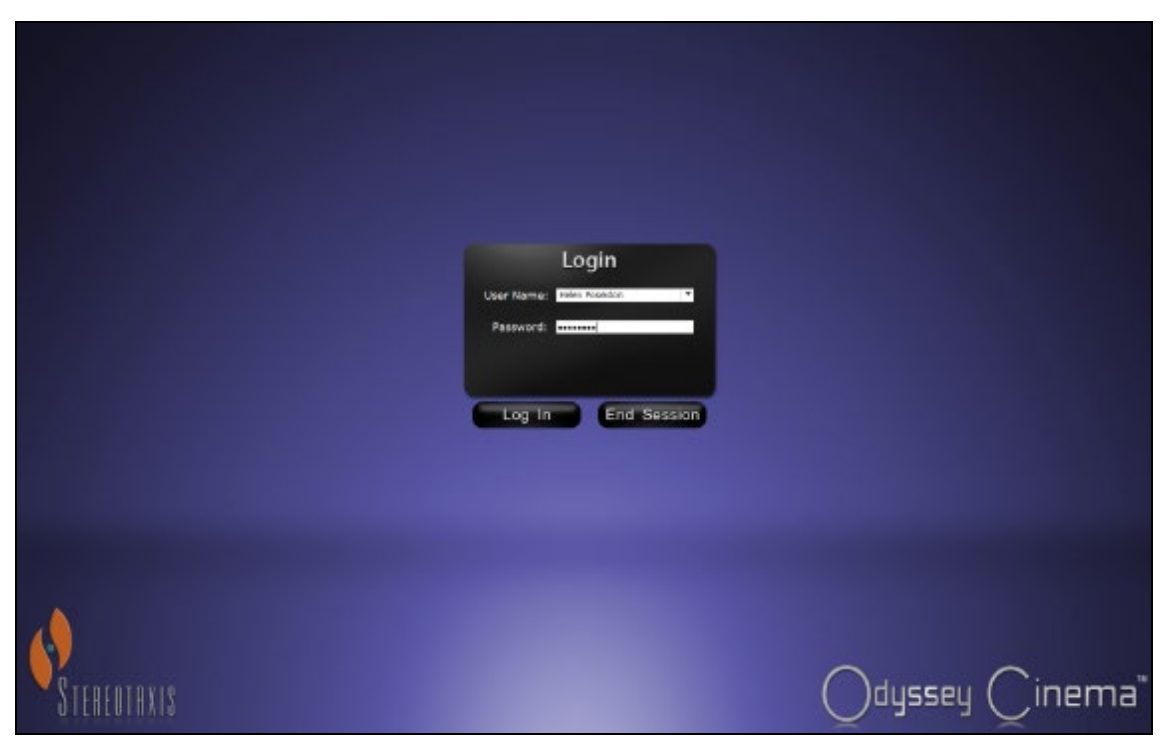

**Figura 3: Pantalla de inicio de sesión** 

En el cuadro de diálogo Login (Inicio de sesión), introduzca el nombre de usuario (en el campo User name) y la contraseña (en el campo Password) que le proporcionó el representante que instaló la aplicación. Haga clic en **Log in** (Inicio de sesión) o pulse la tecla **Intro**.

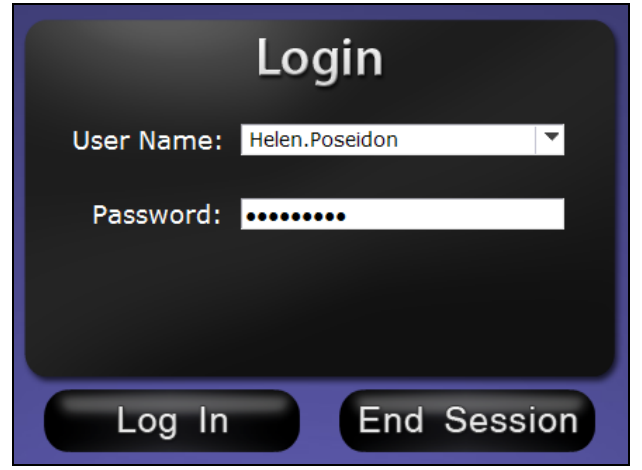

**Figura 4: Diálogo de inicio de sesión** 

 **Nota:** si ve el campo Client Name (Nombre de cliente) en la pantalla Login (Inicio de sesión), la instalación no se habrá completado. Póngase en contacto con el recurso de ayuda de su institución para obtener este dato (consulte e[l Apéndice A: Instalación\)](#page-36-0). Una vez se

haya completado la instalación, el campo Client Name (Nombre de cliente) no debería volver a aparecer cuando inicie sesión en el futuro.

## <span id="page-15-0"></span>**Main menu (Menú principal)**

Una vez haya iniciado sesión, se abre Main Menú (Menú principal) con cuatro opciones y el botón Log Off (Cerrar sesión).

<span id="page-15-1"></span>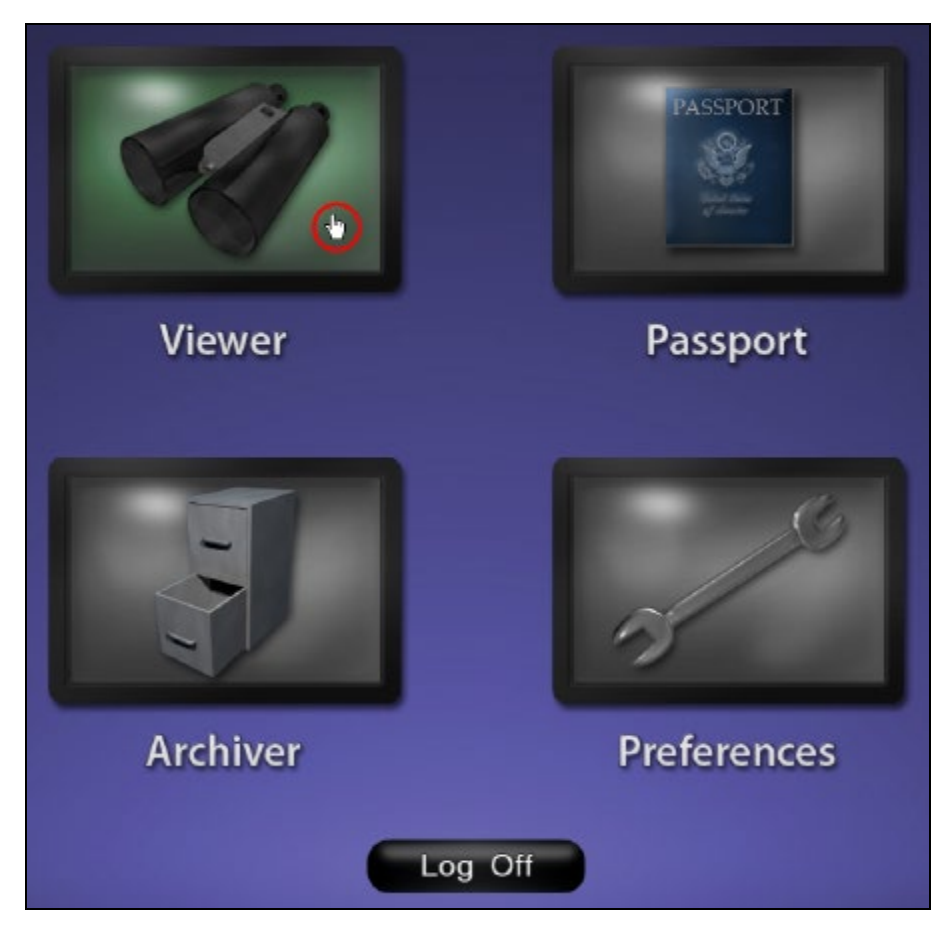

**Figura 5: Main Menu (Menú principal) con el cursor sobre el botón Viewer (Visor)**

Las cuatro opciones de la ventana son:

- **Viewer (Visor)**: muestra vídeo en vivo desde una estación de trabajo seleccionada.
- **Passport (Pasaporte)**: muestra información especializada para los usuarios de la red *Odyssey*.
- **Archiver (Archivador)**: proporciona acceso a vídeos grabados en estaciones de trabajo seleccionadas.
- **Preferences (Preferencias)**: permite al usuario configurar las opciones de las ventanas Viewer (Visor) y Archiver (Archivador).
- **Log Off (Cerrar sesión)**: desconecta al usuario y vuelve a la pantalla Login (Inicio de sesión).

## <span id="page-16-0"></span>**Ventana Viewer (Visor)**

Cuando selecciona **Viewer (Visor)** en Main Menu [\(Menú principal\)](#page-15-1) o en e[l menú de navegación,](#page-17-0)  se abre la ventana Viewer (Visor), que ofrece diversas funciones básicas.

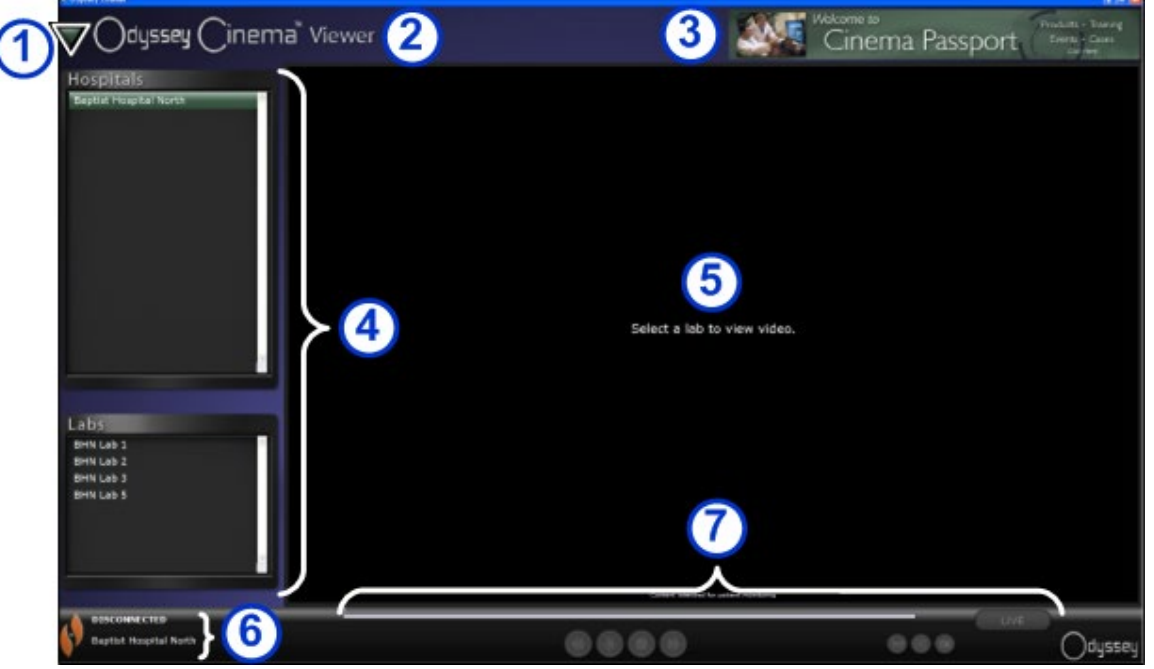

**Figura 6: Ventana Viewer (Visor)**

#### **Guía de la ventana Viewer (Visor)**

- <span id="page-16-1"></span> **[Botón de navegación.](#page-16-1)** este botón con forma de triángulo verde ofrece acceso al [menú de navegación](#page-17-0) desplegable con las cuatro ventanas principales, a Main Menu (Menú principal) y a Log Off (Cerrar sesión). Está presente en todas las pantallas excepto en el modo de pantalla completa del visor y del archivador.
- **Etiqueta de la ventana:** está presente en todas las pantallas excepto en el modo de pantalla completa del visor y del archivador.
- **Gráfico del banner de** *Cinema* **Passport:** proporciona noticias para los usuarios de *Odyssey Cinema*. Está presente en todas las pantallas excepto en el modo de pantalla completa del visor y del archivador.
- **[Paneles de selección:](#page-18-0)** Hospitals and Labs (Hospitales y laboratorios). Seleccione un hospital y un laboratorio dentro del mismo.

 Área de visionado: la estación de trabajo *Odyssey* del laboratorio seleccionado se verá aquí.

 [Estado de conexión y nombres del hospital y del](#page-18-1)  [laboratorio:](#page-18-1) este panel muestra el nombre del hospital seleccionado y el estado de conexión: Connected (Conectado) y Disconnected (Desconectado).

**<sup>1</sup>** [Barra de herramientas del visor](#page-19-0) y línea de [tiempo:](#page-21-0) este panel muestra los botones de la

barra de herramientas y la línea de tiempo:

- Retroceder
- Reproducir/pausa (alterna)
- Detener
- Avanzar
- Modo 1:1
- Alternar pantallas
- Instantánea de pantalla
- En vivo (botón de estado)

## <span id="page-17-0"></span>**Menú Navigation (Navegación)**

Cuando haga clic en el botón de navegación, se abre el menú de navegación con seis opciones. Haga clic en una opción para tener acceso a ella.

- Ventana Viewer (Visor)
- Ventana Archiver (Archivador)
- Ventana Passport (Pasaporte)
- Ventana Preferences (Preferencias)
- Main menu (Menú principal)
- Log off (Cerrar sesión)
- **Nota:** si está visionando un vídeo en modo de pantalla completa, tendrá que volver al modo de ventana haciendo clic en el botón para alternar la pantalla de la barra de herramientas del visor con el fin de poder tener acceso al botón de navegación. Estos modos se describen tanto en la [Figura 10](#page-17-1) como en la información que se detalla más adelante en la guía.

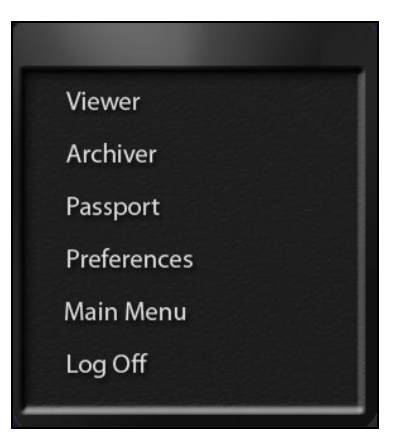

#### **Figura 7: Menú de navegación**

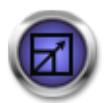

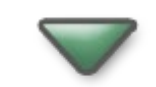

**Figura 8: Botón para alternar pantallas**

**Figura 9: Botón de navegación**

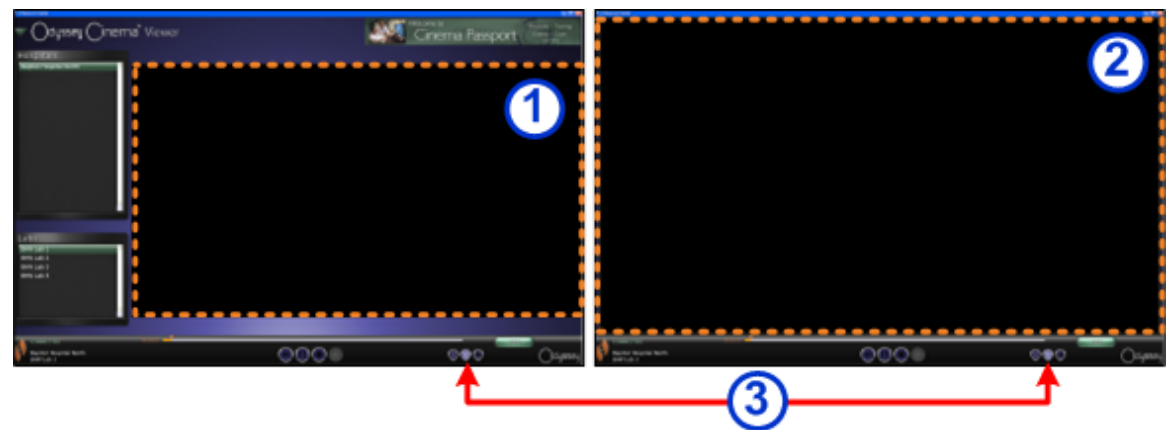

**Figura 10: Los cuadros de puntos naranjas indican las zonas de visionado en cada tipo de pantalla. El botón para alternar pantallas (que indican las flechas rojas) cambia las vistas.**

#### <span id="page-17-1"></span>**Modos de la ventana Viewer (Visor)**

- **Modo de ventana:** la zona de visionado en más pequeña en este modo porque siguen presentes el banner y los paneles de selección. Se trata de la vista predeterminada.
- **Modo de pantalla completa:** la zona de visionado se amplía a su tamaño máximo dentro de la ventana.
- **Botón para alternar pantallas:** es el botón central del segundo grupo de botones de la barra de herramientas. Cuando esté en un modo determinado, al hacer clic en este botón, cambia al otro modo.

### <span id="page-18-0"></span>**Paneles de selección de la ventana Viewer (Visor)**

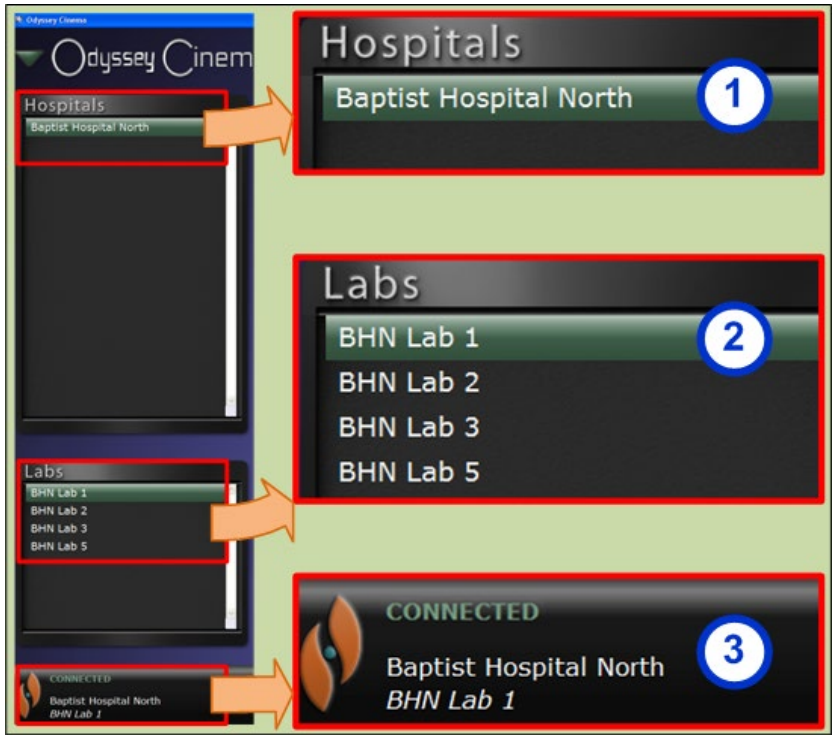

**Figura 11: Paneles de selección de la ventana Viewer (Visor)**

**Guía de los paneles de selección de la ventana Viewer (Visor)**

- **Lista de hospitales:** seleccione un hospital (si hay más de uno, el predeterminado es el primero de la lista).
	- **Lista de laboratorios:** seleccione un laboratorio de la lista del hospital seleccionado.

#### <span id="page-18-1"></span>**Estado de conexión y nombres del hospital y del laboratorio.**

**Estado de conexión:** antes de seleccionar un laboratorio, el estado es siempre Disconnected (Desconectado). Una vez haya seleccionado un laboratorio, el estado puede pasar por algunos o todos los estados siguientes:

- Disconnected (Desconectado): no está conectado al laboratorio.
- Authorizing (Autorizando): este estado sólo se muestra para usuarios que necesiten autorización para conectarse al laboratorio. El usuario del laboratorio de *Odyssey* verá la solicitud de autorización.
- Connecting (Conectando): se está conectando al laboratorio.
- Connected (Conectado): está conectando al laboratorio.
- Denied (Denegado): este estado sólo se muestra para usuarios que necesiten autorización para conectarse al laboratorio. El usuario que se encuentre en el laboratorio de *Odyssey* le ha denegado el permiso para conectarse.
- Disconnecting (Desconectando): se está desconectando del laboratorio. La desconexión se puede realizar desde el cliente de *Odyssey Cinema* o desde el laboratorio de *Odyssey*. (Para desconectarse, haga clic en el botón habilitado para detener la operación).

**Nombres de hospital y del laboratorio:** cuando esté conectado, el nombre del hospital y el laboratorio con los que esté conectado aparece debajo del mensaje de estado.

## <span id="page-19-0"></span>**Barra de herramientas de la ventana Viewer (Visor)**

Los botones se hacen visibles en la barra de herramientas del visor en función de lo que sea necesario en un estado determinado. Por ejemplo, antes de seleccionar el laboratorio de un hospital, verá un grupo de botones deshabilitados:

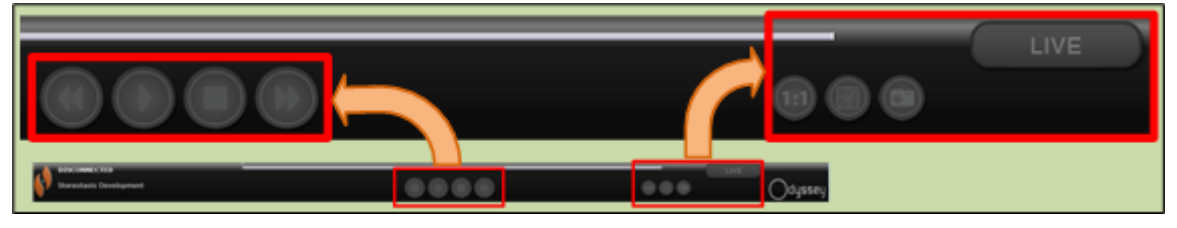

**Figura 12: Ejemplos de botones deshabilitados**

En cuanto se conecte, aparecerán otros botones (el botón de avance aparecerá cuando haga clic en el botón de retroceso o de pausa):

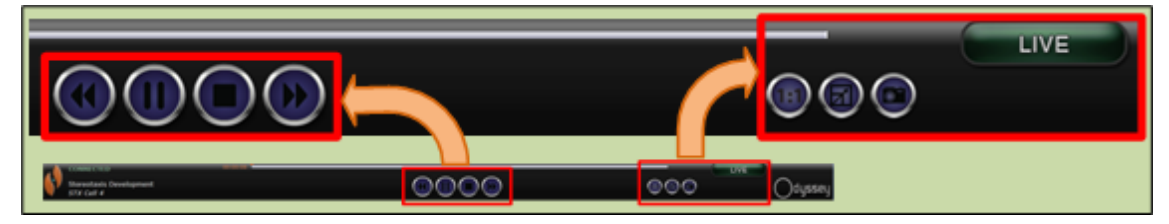

**Figura 13: Ejemplos de botones habilitados (disponibles)**

#### **Botones del visor**

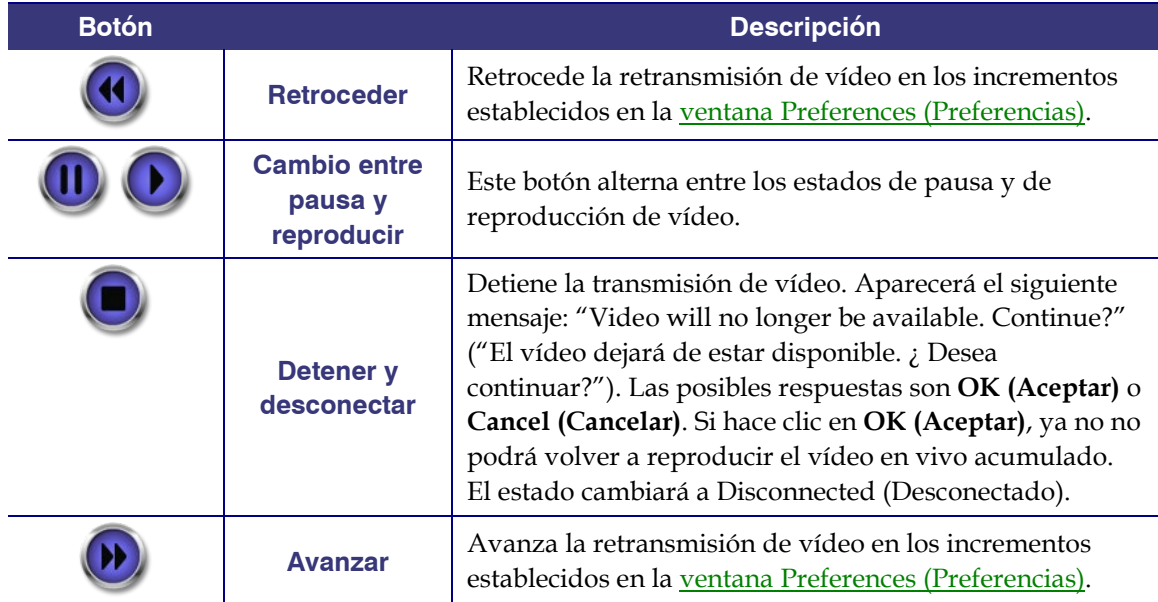

<span id="page-20-3"></span><span id="page-20-2"></span><span id="page-20-1"></span><span id="page-20-0"></span>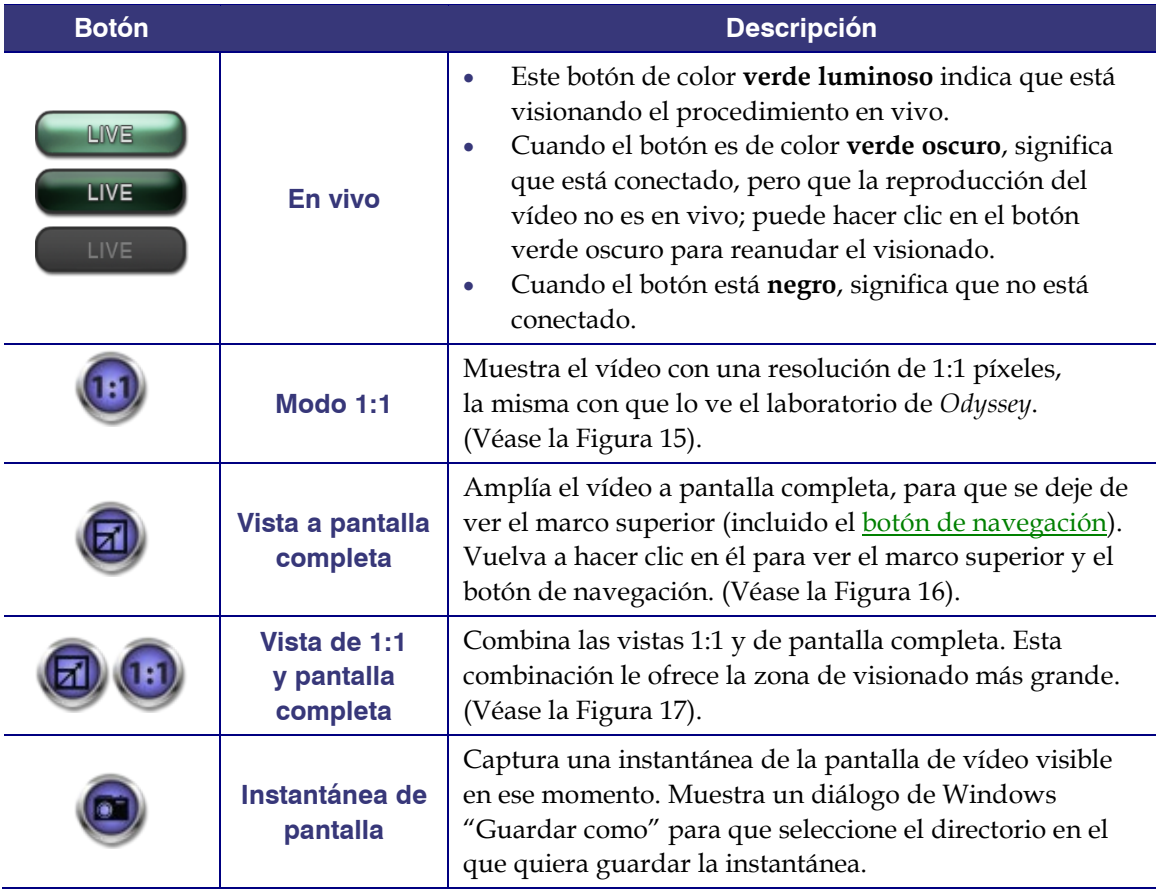

#### **Vistas de la pantalla**

La ventana del visor se abre con la vista estándar predeterminada. Si desea ver una descripción de las tres vistas diferentes, [Modo 1:1,](#page-20-0) [Vista a pantalla completa](#page-20-1) y [Vista de 1:1](#page-20-2)  [y pantalla completa,](#page-20-2) consulte las descripciones de los botones correspondientes en Botones del visor.

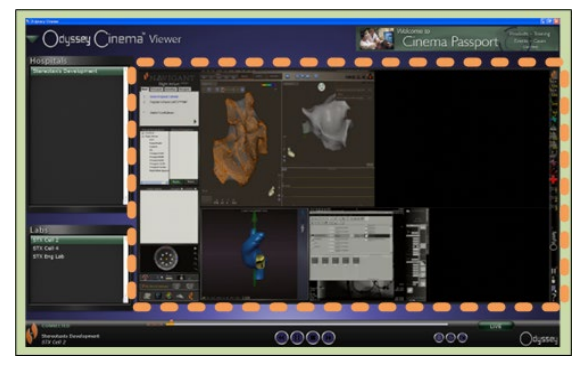

**Figura 14: Vista predeterminada estándar**

<span id="page-21-1"></span>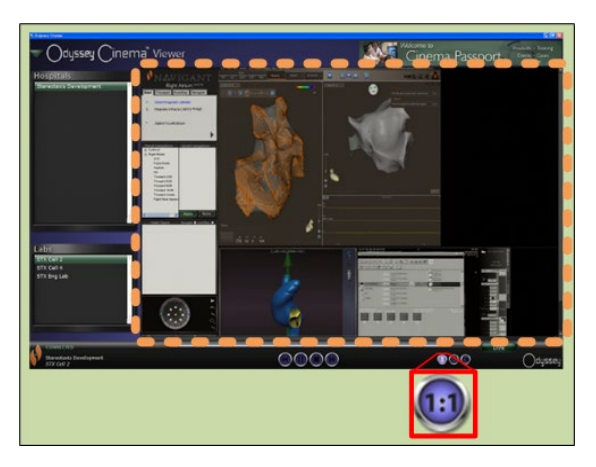

**Figura 15: Vista de 1:1** 

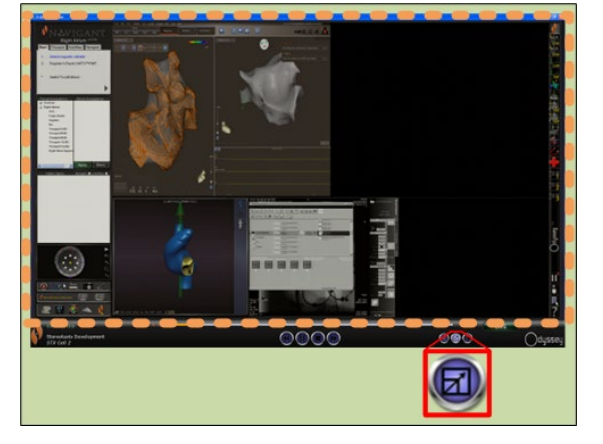

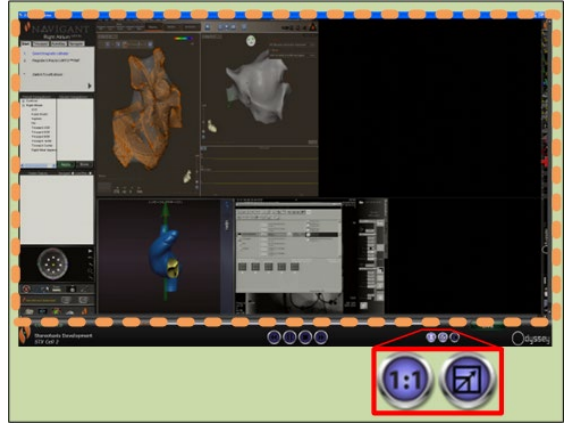

**Figura 16: Vista de pantalla completa Figura 17: Vista de 1:1 y pantalla completa**

#### <span id="page-21-2"></span><span id="page-21-0"></span>**Línea de tiempo del visor**

La línea de tiempo del visor muestra la progresión de tiempo de la transmisión de vídeo en directo. El tiempo transcurrido se muestra en horas, minutos y segundos (HH:MM:SS). El indicador naranja muestra el tiempo actual del vídeo en vivo, y la barra naranja, el tiempo total de grabación. El visor hace una grabación temporal del procedimiento en vivo, de modo que pueda revisar segmentos grabados mientras continúa grabando. Esto es muy similar a un magnetoscopio digital (DVR) o un grabador de vídeo personal (PVR) de un televisor doméstico.

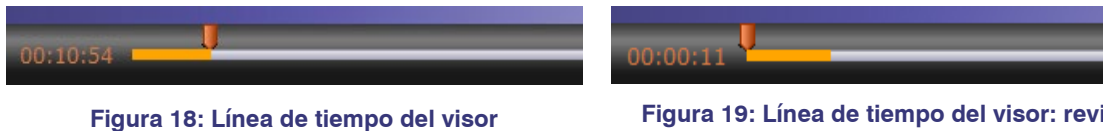

**(vídeo en vivo)**

<span id="page-21-3"></span>**Figura 19: Línea de tiempo del visor: revisión de la grabación temporal de vídeo**

Para revisar la grabación temporal, arrastre el indicador naranja hacia la izquierda hasta llegar al tiempo transcurrido que desee o haga clic en el botón de retroceso. Cuando suelte el indicador o haga clic en el botón de retroceso, la grabación se reproducirá instantáneamente desde el punto de tiempo que se haya seleccionado. El botón [Live \(En vivo\)](#page-20-3) se vuelve verde oscuro para indicar que está viendo una grabación temporal. Para volver a ver el procedimiento en vivo, haga clic en el botón Live (En vivo). Cuando esté viendo de nuevo el procedimiento en vivo, el botón Live (En vivo) se iluminará en color verde.

Establezca los incrementos de avance y retroceso en Preferences\Application Settings (Preferencias\Configuración de la aplicación). Si los incrementos son inferiores a 60 segundos, puede que no vea que el indicador naranja se mueva, aunque sí verá el cambio en el contador de tiempo (HH:MM:SS).

La línea de tiempo muestra como máximo las cuatro últimas horas de la grabación temporal. Si su grabación supera las cuatro horas, la línea de tiempo comenzará a eliminar incrementos a partir de la grabación más antigua con el fin de dejar espacio para la grabación adicional.

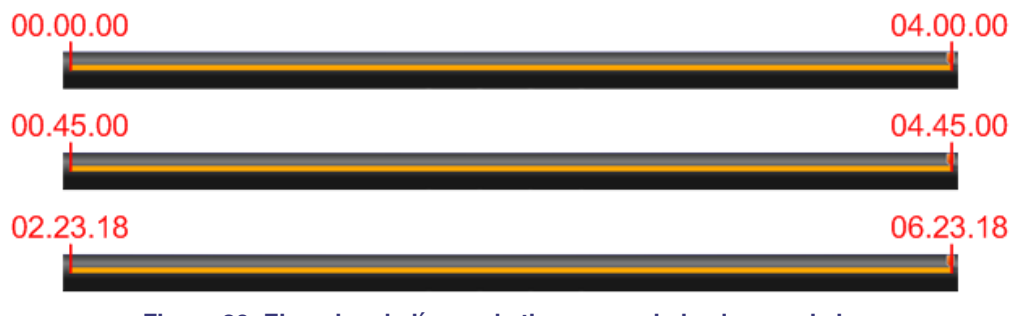

**Figura 20: Ejemplos de líneas de tiempo maximizadas en el visor**

<span id="page-22-0"></span>En la [Figura 20](#page-22-0) se ilustra este concepto:

- En la primera línea de tiempo, el visor ha grabado 4 horas de vídeo. El usuario puede revisar estas cuatro horas de grabación.
- En la segunda línea de tiempo, el visor ha grabado 4 horas y 45 minutos de vídeo. El visor ha eliminado los primeros 45 minutos de la grabación original. El usuario solamente puede revisar las últimas 4 horas de grabación.
- En la tercera línea de tiempo, el visor ha grabado 6 horas, 23 minutos y 18 segundos de vídeo. El visor ha eliminado las primeras 2 horas, 23 minutos y 18 segundos de la grabación original El usuario solamente puede revisar las últimas 4 horas de grabación.

## <span id="page-23-0"></span>**Ventana Archiver (Archivador)**

Cuando seleccione Archiver (Archivador) en *Main menu (Menú principal*) o en el menú de [navegación,](#page-17-0) aparece la ventana Archiver (Archivador) con diversas funciones básicas:

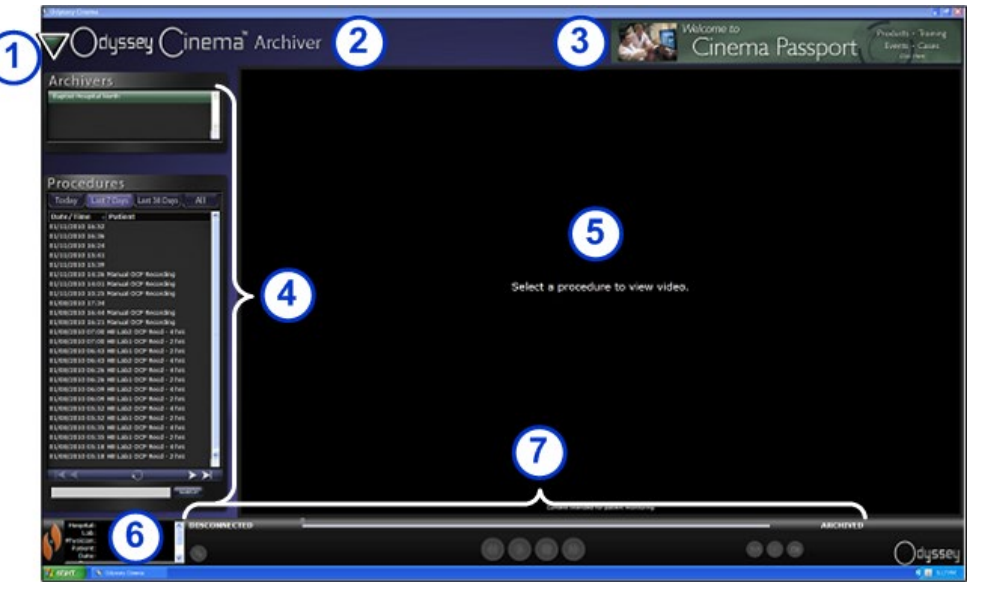

**Figura 21: Ventana Archiver (Archivador)**

#### **Guía de la ventana Archiver (Archivador)**

 **Botón de navegación:** este botón con forma de triángulo verde ofrece acceso al menú de [navegación](#page-17-0) desplegable con las cuatro ventanas principales, a Main Menu (Menú principal) y a Log Off (Cerrar sesión). Está presente en todas las pantallas excepto en el modo de pantalla completa del visor y del archivador.

 **Etiqueta de la ventana:** está presente en todas las pantallas excepto en el modo de pantalla completa del visor y del archivador.

 **Banner de** *Cinema* **Passport:** proporciona "titulares de noticias" para los usuarios de *Odyssey Cinema*. Haga clic para abrir la ventana de *Cinema* Passport. El banner está presente en todas las pantallas excepto en el modo de pantalla completa del visor y del archivador.

 **[Paneles de selección:](#page-24-0)** Archivers (Archivadores) y Procedures (Procedimientos). Seleccione un archivador y un procedimiento grabado por ese archivador.

 **Área de visionado:** aquí se muestra el procedimiento grabado que haya seleccionado.  **Información sobre el procedimiento:** este panel muestra información sobre el procedimiento, como el hospital, el

laboratorio, el médico y el paciente.

 **Estado de conexión, barra de herramientas y línea de tiempo del archivador:** este panel muestra el estado de conexión, los botones de la barra de herramientas y la línea de tiempo:

- Estado de conexión
- Editar la información del procedimiento
- Añadir marcador
- Editar marcador
- Eliminar marcador
- Retroceder
- Reproducir/pausa (alternar)
- Detener
- Avanzar
- Modo 1:1
- Alternar pantallas
- Instantánea de pantalla
- Mensaje de estado archivado

## <span id="page-24-0"></span>**Paneles de selección del archivador**

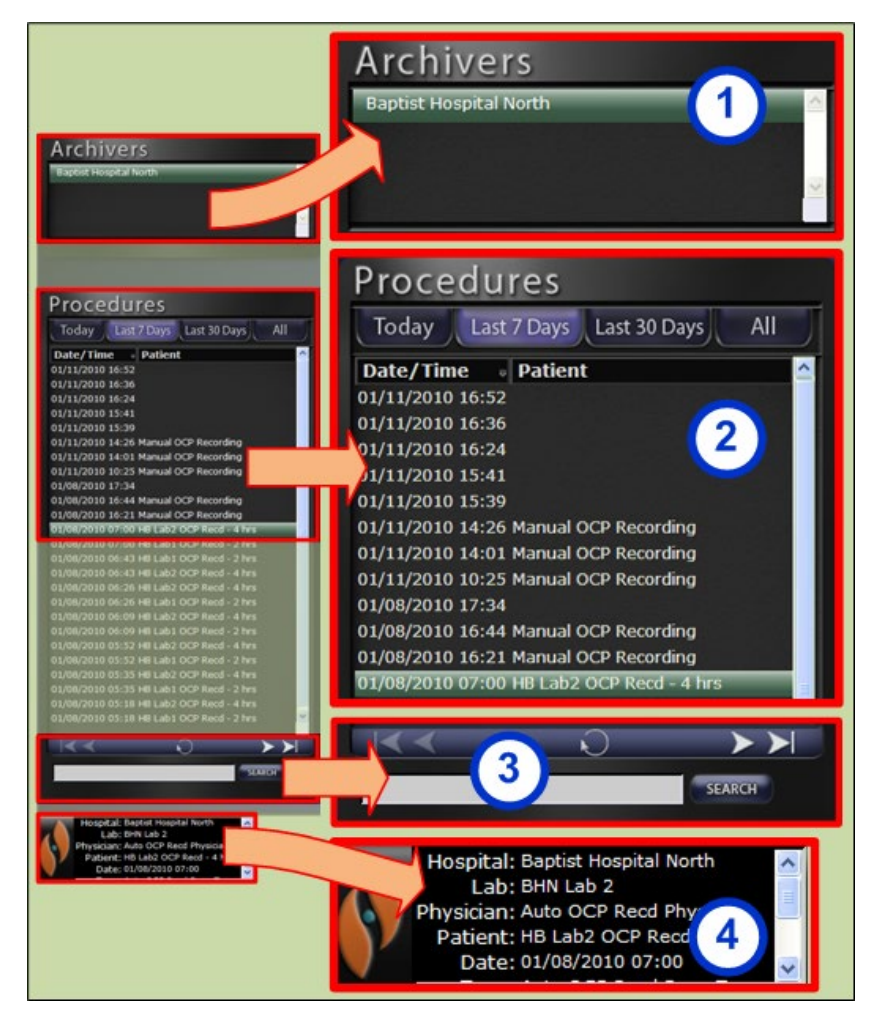

**Figura 22: Paneles de selección del archivador**

**Guía de los paneles de selección de la ventana Archiver (Archivador)**

- **Lista de hospitales:** seleccione un hospital (si hay más de uno, el predeterminado es el primero de la lista).
- **Procedimientos:** los procedimientos se ordenan por la fecha actual ("Today"), "Last 7 Days" (Últimos 7 días), "Last 30 Days" (Últimos 30 días) y "All" (Todos). El valor predeterminado es "Last 7 Days" (Últimos 7 días). Para ver otro conjunto, haga clic en la ficha correspondiente. Cuanto más larga sea la lista, más tardará la lista de procedimientos seleccionada en cargarse.

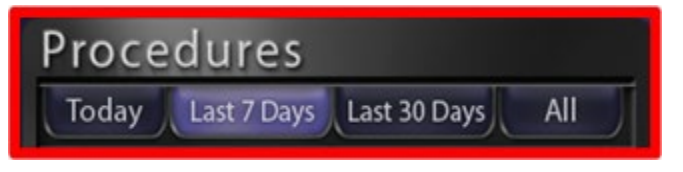

**Figura 23: Fichas de orden de procedimientos**

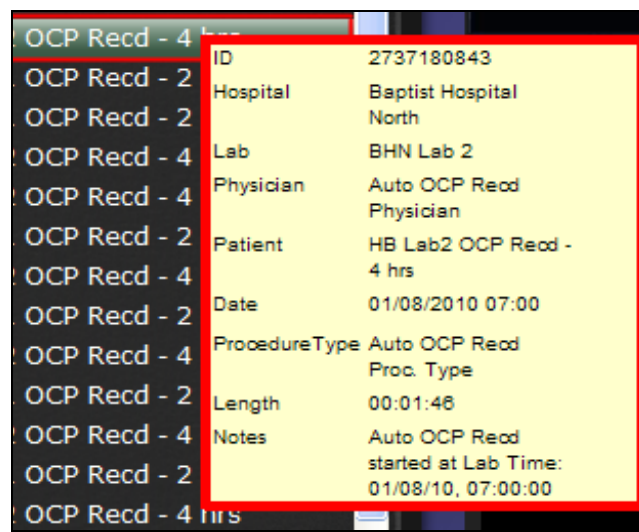

Al colocar el cursor sobre un procedimiento, se abre un cuadro emergente que ofrece toda la información relacionada con el mismo.

**Figura 24: Para ver información sobre un procedimiento, coloque el cursor sobre un procedimiento de la lista.** 

Al seleccionar un procedimiento, la grabación se muestra en la zona de visionado de la derecha.

 **Panel de control de procedimientos:** el panel tiene cuatro botones de navegación, uno de actualización y un campo de búsqueda.

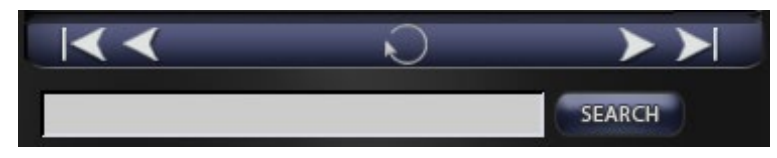

**Figura 25: Panel de control de procedimientos**

#### **Botones del panel de procedimientos**

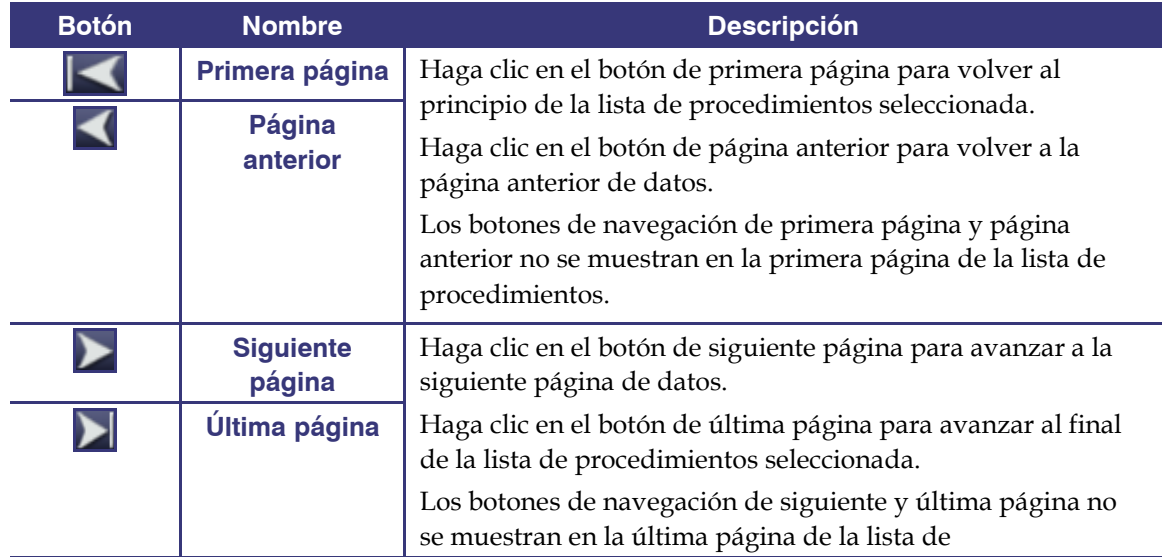

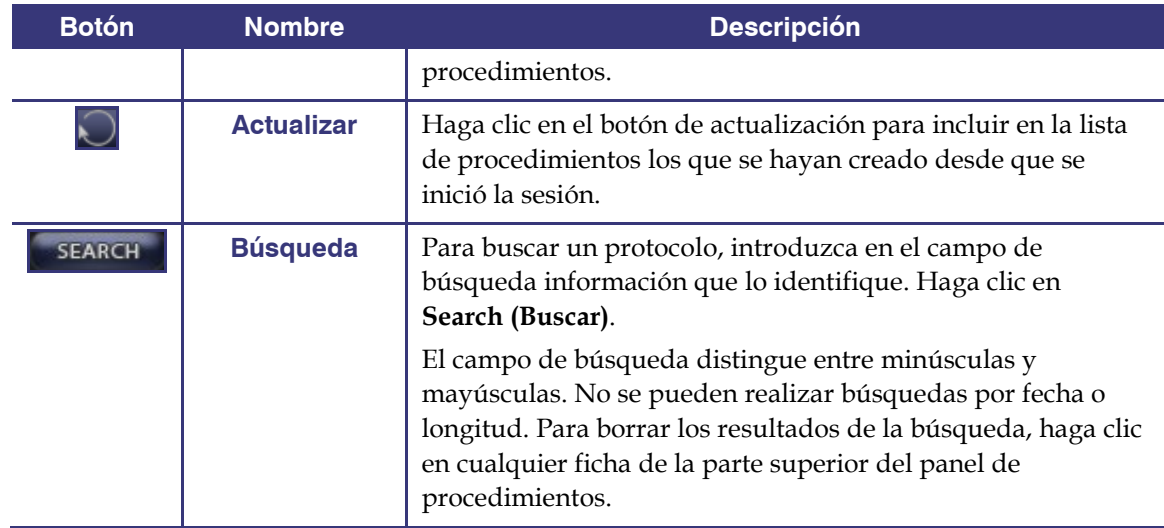

 **Información del procedimiento:** el panel de información del procedimiento se puede desplazar e incluye:

- Nombre del hospital
- Identificador del laboratorio
- Nombre del médico
- Nombre del paciente
- Fecha del procedimiento
- Tipo de procedimiento
- Notas sobre el procedimiento
- Hospital: Baptist Hospital North **CONNECTED** ۸ Lab: BHN 2 **Physician: Tiresias** Patient: Arete Menelaus Date: 01/09/2010 01:46

**Figura 26: Panel de información del procedimiento y botón de edición de la información del procedimiento**

También es posible editar la información sobre el procedimiento.

- 1. Haga clic en el botón de edición del procedimiento ([Figura 27](#page-27-1)). Se abrirá el panel Edit Procedure Info (Editar información del procedimiento).
- 2. Edite la información como precise.
- 3. Haga clic en **Save (Guardar)** para cerrar el panel y guardar los cambios, o bien haga clic en **Cancel (Cancelar)** para cerrar el panel sin guardar los cambios.

<span id="page-27-1"></span>**Figura 27: Panel y botón de edición de la información del procedimiento** 

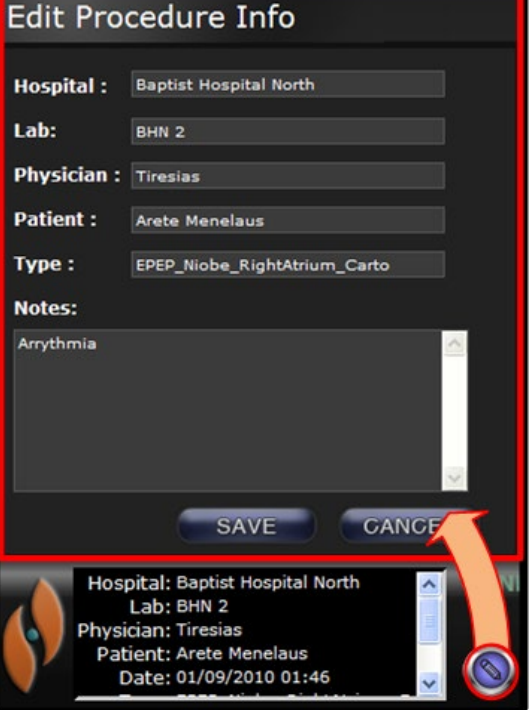

#### <span id="page-27-0"></span>**Barra de herramientas del archivador**

Los botones se hacen visibles en la barra de herramientas del archivador en función de lo que sea necesario en un estado determinado. Por ejemplo, mientras se está conectando a un procedimiento sólo se muestran tres botones: editar información del procedimiento, detener y alternar pantalla.

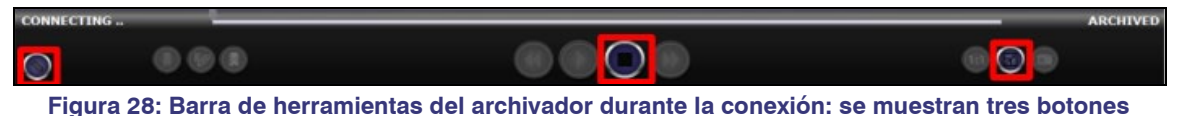

Haga clic en el botón de reproducción para conectar e iniciar la reproducción. El estado cambia a CONNECTED (CONECTADO) en color verde y se habilitan todos los botones excepto los de editar marcador y eliminar marcador. Estos dos últimos botones se habilitan al seleccionar un marcador.

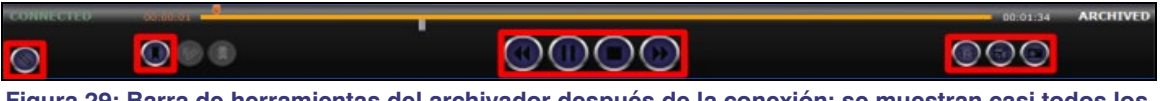

**Figura 29: Barra de herramientas del archivador después de la conexión: se muestran casi todos los botones**

#### **Indicadores del archivador**

Cuando esté conectado a un vídeo grabado reproducción en curso habrá cinco indicadores sobre la barra de herramientas.

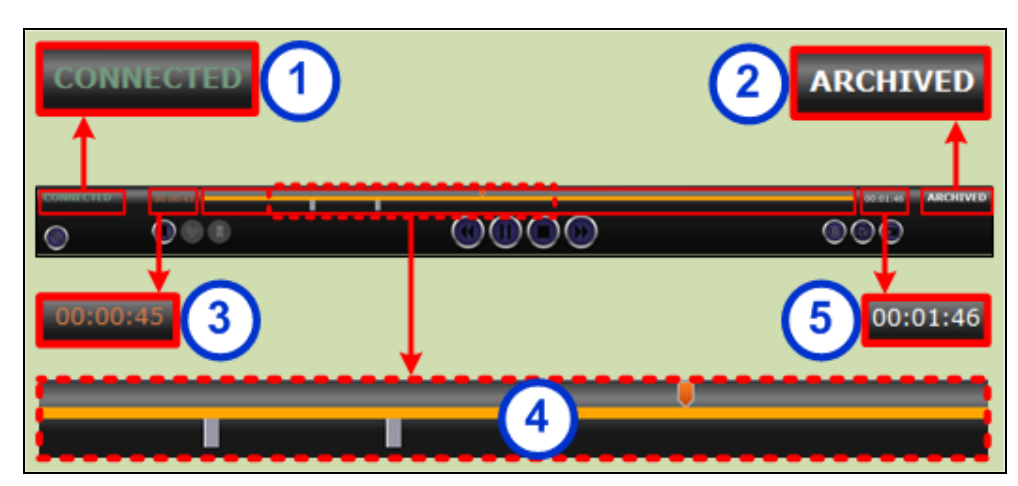

**Figura 30: Indicadores sobre la barra de herramientas Archiver (Archivador) Guía de los indicadores del archivador**

 **Estado de conexión:** las opciones son: Disconnected, Connecting, Connected o Disconnecting (Desconectado, Conectando, Conectado o Desconectando).

**Archived (Archivado):** indica un procedimiento grabado.

- **Tiempo transcurrido:** el tiempo que ha transcurrido desde que comenzó la reproducción en horas, minutos y segundos.
- **Barra de la línea de tiempo:** la zona en la que se mueve el indicador naranja de la posición del vídeo y donde se pueden crear marcadores y tener acceso a ellos.
- **Tiempo total:** el tiempo total de la grabación en horas, minutos y segundos.

#### **Botones del archivador**

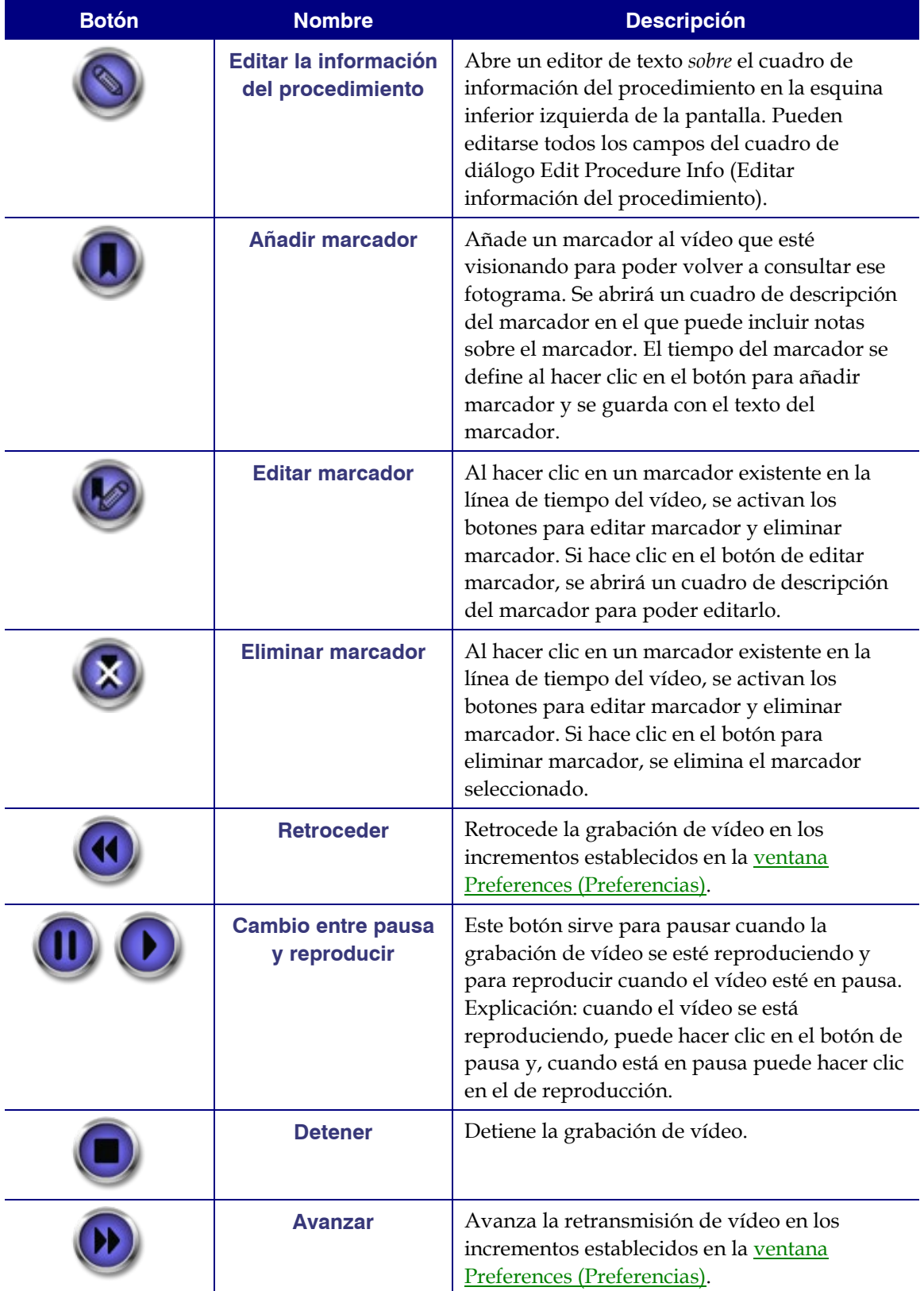

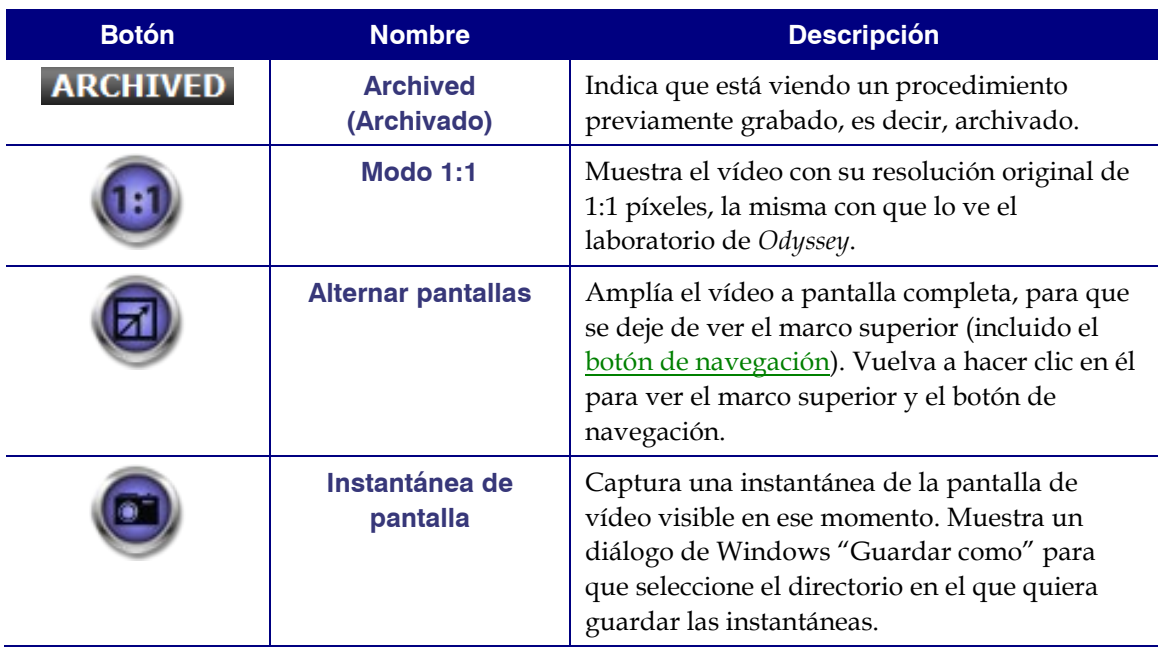

#### **Línea de tiempo del archivador**

La línea de tiempo del archivador muestra la progresión de tiempo de la grabación de vídeo. El tiempo transcurrido se muestra en horas, minutos y segundos (HH:MM:SS). El indicador naranja muestra el tiempo transcurrido de grabación, y la barra naranja, el tiempo total de grabación.

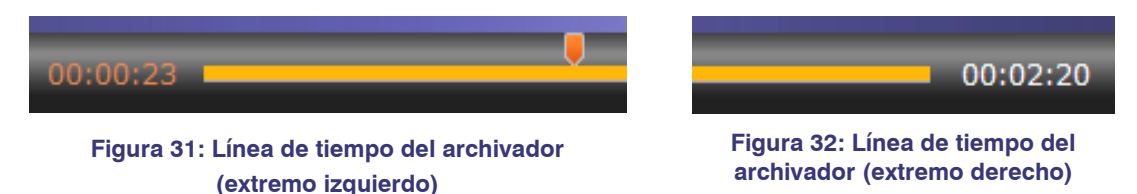

Para revisar la grabación, arrastre el indicador naranja hacia la izquierda hasta llegar al tiempo transcurrido que desee o haga clic en el botón de retroceso. Cuando suelte el indicador o haga clic en el botón de retroceso, la grabación se reproducirá instantáneamente a partir del punto que se haya seleccionado.

Establezca los incrementos de avance y retroceso en l[a ventana Preferences \(Preferencias\).](file://STX009/clinical%20affairs/temp/PreferencesWindow#PVRSettings) Si los incrementos son inferiores a 60 segundos, puede que no vea que el indicador naranja se mueva, aunque sí verá el cambio en el contador de tiempo (HH:MM:SS).

 **Nota:** cuando la reproducción de la grabación llega al final, el archivador detiene la reproducción y se desconecta automáticamente. Haga clic en el botón de reproducción para volver a conectarse y reanudar la reproducción.

#### **Marcadores**

Los marcadores son accesos directos a momentos de la grabación que ya se hayan visionado antes. El usuario de la estación de trabajo *Odyssey* puede agregar marcadores mientras grabe un procedimiento, y el usuario del cliente de *Odyssey Cinema* los puede agregar mientras visione una grabación archivada. No obstante, los usuarios del cliente de *Odyssey Cinema* no pueden agregar marcadores mientras estén viendo un procedimiento en vivo.

 $\Rightarrow$ 

#### **Añadir un marcador**

Para agregar un marcador en el cliente de *Cinema*, haga clic en el botón para añadir un marcador mientras el vídeo se esté reproduciendo o se encuentre en pausa. El tiempo del marcador se define cuando hace clic en el botón para añadir un marcador, no cuando escriba una descripción del marcador y haga clic en **Save (Guardar)**. No obstante, el marcador nuevo no se verá *hasta* que no haga clic en **Save (Guardar)**.

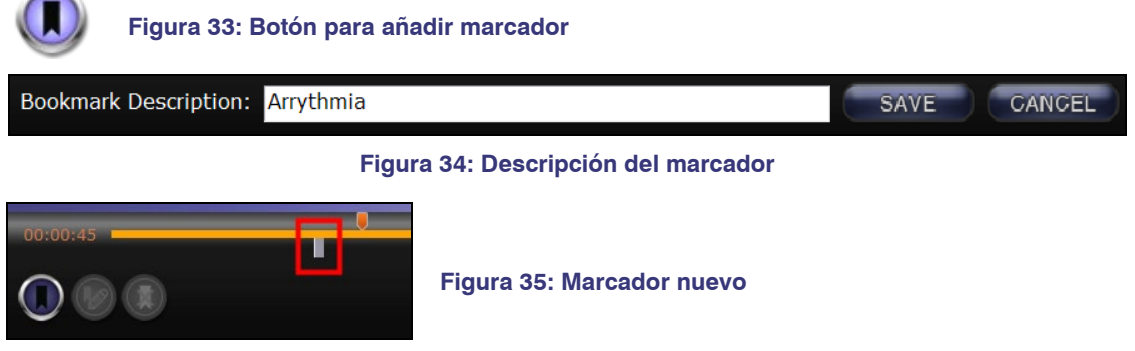

#### **Revisar un marcador**

Para revisar un marcador, deje el cursor sobre el mismo y aparecerá su descripción. Haga clic en un marcador y se volverá verde; el indicador de reproducción se trasladará a ese marcador y la grabación comenzará a reproducirse en ese punto. La reproducción puede comenzar unos segundos antes de la posición del marcador en la línea de tiempo.

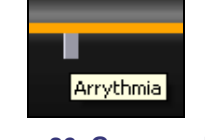

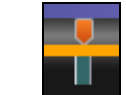

**Figura 36: Cursor sobre un marcador**

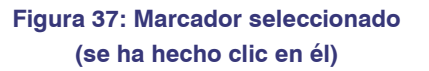

#### **Editar un marcador**

Para editar un marcador, haga clic en él y, a continuación, en el botón de edición de marcador. Se abrirá un campo de descripción del marcador. Edite el texto como precise y haga clic en **Save (Guardar)**.

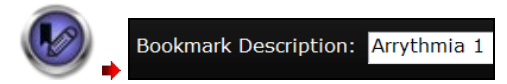

**Figura 38: Botón de edición de marcador y descripción del marcador**

#### **Eliminar un marcador**

Para eliminar un marcador, haga clic en él y, a continuación, en el botón de eliminación de marcador. El marcador desaparecerá.

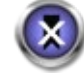

**Figura 39: Botón de eliminación de marcador**

## <span id="page-32-0"></span>**Ventana Preferences (Preferencias)**

En la ventana Preferences (Preferencias), puede establecer sus preferencias para el visor y archivador. Las opciones que elija perdurarán en todas las sesiones futuras del visor y del archivador hasta que las cambie.

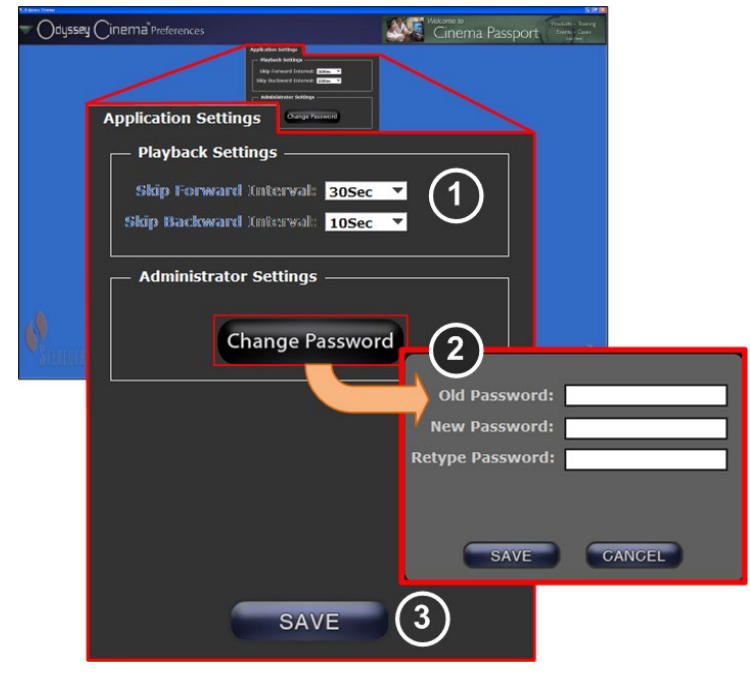

**Figura 40: Ventana Preferences (Preferencias) con Application Settings (Configuración de la aplicación)**

#### **Guía de la ventana Preferences (Preferencias)/Application Settings (Configuración de la aplicación)**

**Playback Settings (Configuración de la reproducción):** se pueden realizar ajustes para los vídeos grabados con *Odyssey Cinema*. Los ajustes afectan a los botones de avance y retroceso del visor y del archivador.

- **Skip Forward Intervals (Intervalos de avance):** puede establecer los intervalos de avance haciendo clic en la flecha desplegable para tener acceso al menú. El valor predeterminado es de 30 segundos y el intervalo de selección va de un segundo a una hora.
- **Skip Backward Intervals (Intervalos de retroceso):** puede establecer los intervalos de retroceso haciendo clic en la flecha desplegable para tener acceso al menú. El valor predeterminado es de 10 segundos y el intervalo de selección va de un segundo a una hora.

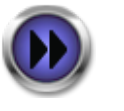

**Figura 41: Botón de avance**

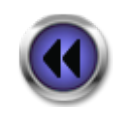

**Figura 42: Botón de retroceso**

- **Change Password (Cambiar contraseña):** haga clic en este botón para abrir el diálogo de cambio de contraseña:
	- **Old Password (Contraseña antigua):** escriba la contraseña que utilizó para iniciar la sesión actual.
	- **New Password (Contraseña nueva):** escriba una contraseña nueva. La contraseña debe tener un mínimo de 8 caracteres, de los cuales, al menos uno deberá estar en mayúsculas, uno en minúsculas y tendrá que incluir un carácter numérico.
	- **Retype Password (Confirmación de contraseña):** vuelva a escribir la nueva contraseña para verificarla.
	- **Save/Cancel (Guardar/Cancelar): Save (Guardar)** guarda los cambios y cierra el cuadro de diálogo. **Cancel (Cancelar)** cierra el cuadro de diálogo sin guardar los cambios.

 **Save (Guardar):** guarda todos los cambios realizados en Application Settings (Configuración de la aplicación) y cierra el cuadro de diálogo.

## <span id="page-34-0"></span>**Ventana Passport (Pasaporte)**

La ventana Passport (Pasaporte) proporciona información de interés para los profesionales que utilizan *Odyssey Cinema*.

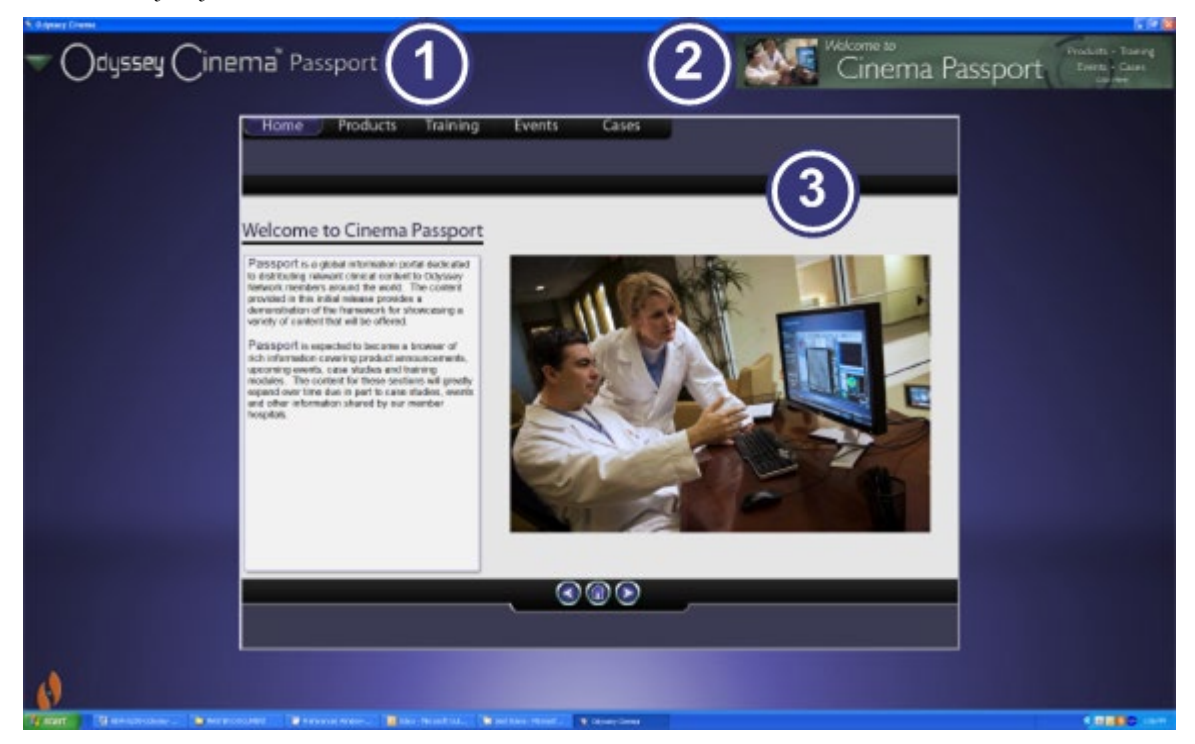

**Figura 43: Ventana Passport (Pasaporte)**

#### **Guía de la ventana Passport (Pasaporte)**

- **Etiqueta de la ventana:** está presente en todas las pantallas excepto en el modo de pantalla completa del visor y del archivador.
- **Gráfico del banner:** titulares de noticias para los usuarios de *Odyssey Cinema*. Está presente en todas las pantallas excepto en el modo de pantalla completa de las ventanas Viewer (Visor) y Archiver (Archivo).
- **Navegador:** información detallada para los usuarios de *Odyssey Cinema*.
- **Nota:** Passport proporciona información sobre la red *Odyssey* Network; no proporciona acceso al Internet.

## <span id="page-35-0"></span>**Log Off (Cerrar sesión)**

Puede cerrar la sesión desde Main Menu (Menú principal) o desde el menú de navegación de cada página.

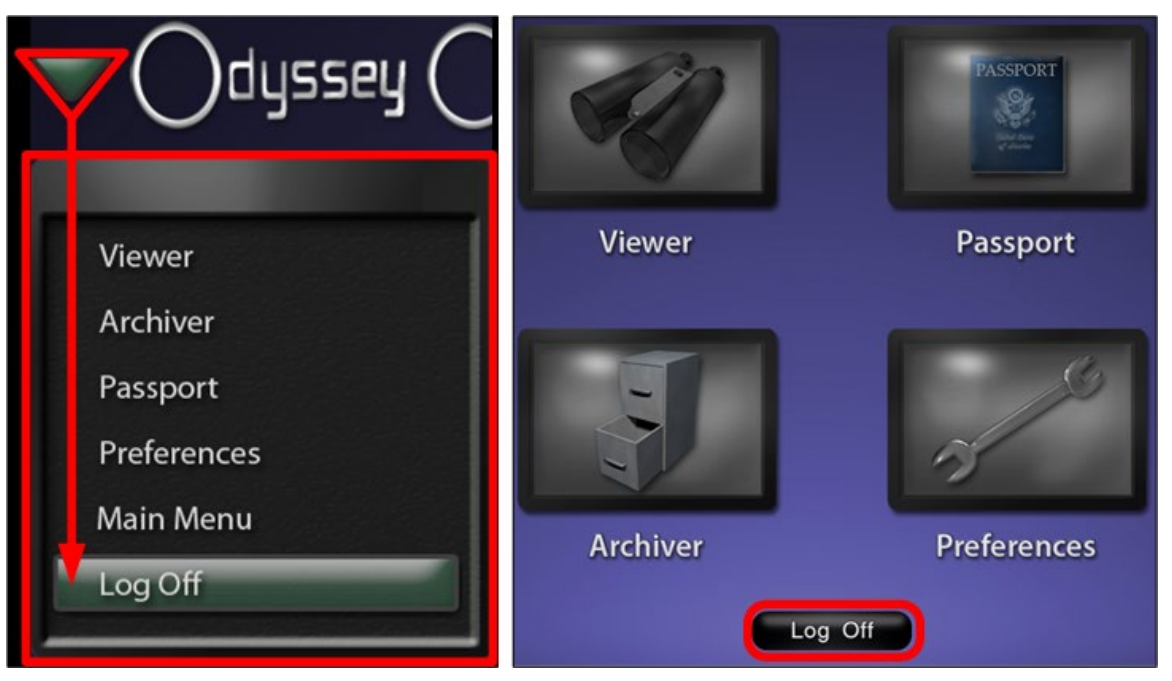

**Figura 44: Menú de navegación con el botón Log Off (Cerrar sesión) a la derecha y Main Menu (Menú principal) con el botón Log Off (Cerrar sesión)**

# <span id="page-36-0"></span>**Apéndice A: Instalación**

Si necesita instalar el cliente de *Odyssey Cinema* usted mismo (en lugar de que lo haga un representante de Stereotaxis o algún miembro de su departamento de informática), siga los pasos que se detallan a continuación.

**Importante:** póngase en contacto con un representante de Stereotaxis antes de instalar el cliente de *Odyssey Cinema* en un ordenador o un portátil. El representante autorizará su uso y confirmará que:

- La ubicación del ordenador o el portátil y de la red cumplan los requisitos de *Odyssey Cinema*
- La instalación no exceda el número máximo de ubicaciones permitidas
- 1. Inicie sesión en el PC como un usuario con privilegios administrativos.
- 2. Introduzca el CD del software de *Odyssey Cinema* en la unidad de disco.
- 3. Abra la carpeta Client Installer (Programa de instalación del cliente).
- 4. Abra el programa de instalación *Odyssey Cinema* Client Setup.exe. Aparecerá la pantalla de inicio del programa de instalación.
- 5. Haga clic en **Next (Siguiente)** para continuar.

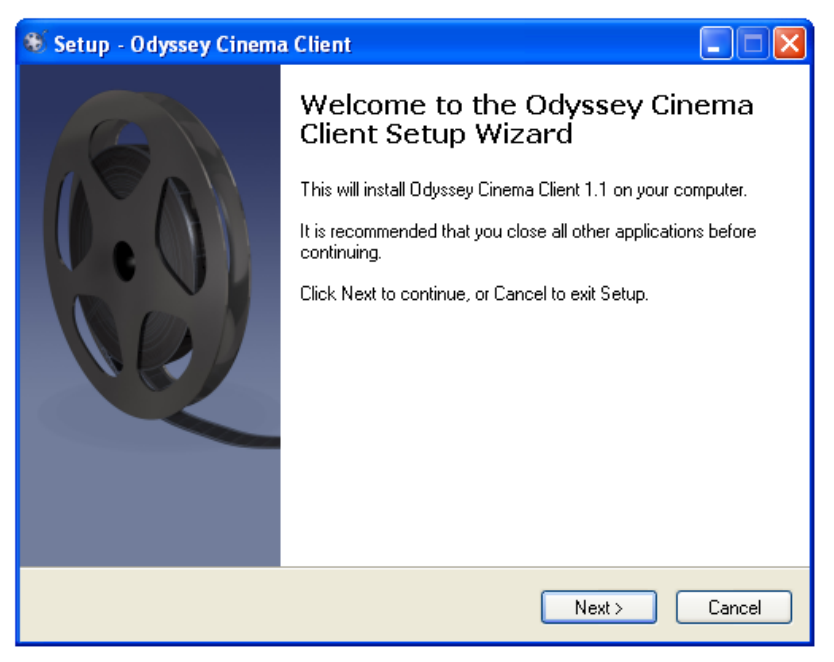

**Figura 45: Diálogo de instalación (primera pantalla)**

- 6. Introduzca la dirección IP del servidor de gestión de *Odyssey Cinema* y el nombre de cliente que se le haya asignado al ordenador. Estos datos los proporciona Stereotaxis o su administrador de red.
- 7. Haga clic en **Next (Siguiente)** para continuar.

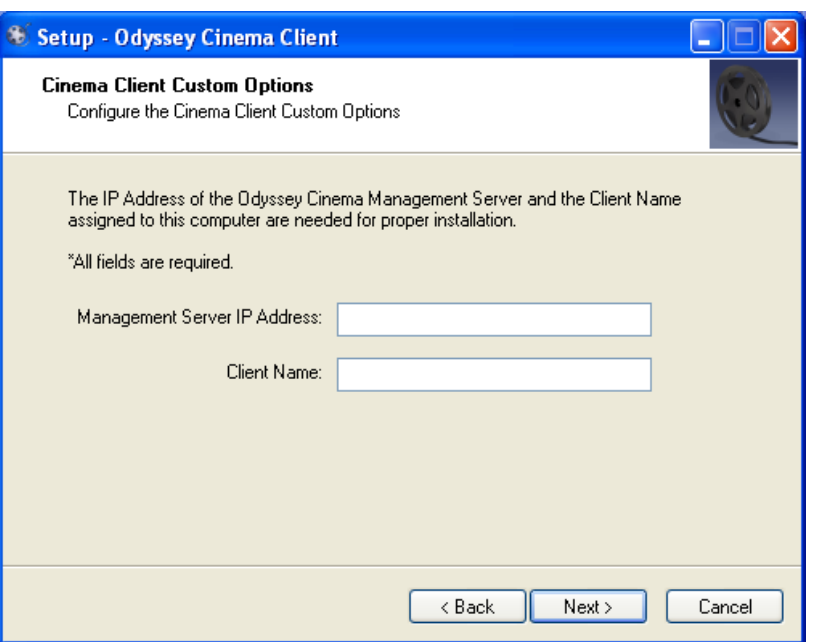

**Figura 46: Diálogo de instalación (opciones personalizadas)**

- 8. Si el ordenador no tiene instalada la versión mínima necesaria de Java Runtime Environment (JRE), se abrirá la pantalla Prerequisites (Prerrequisitos) para indicar que se instalará JRE. Si JRE ya está instalado, aparecerá la pantalla Installing (Instalación).
- 9. Haga clic en **Next (Siguiente)** para continuar con la instalación de JRE.

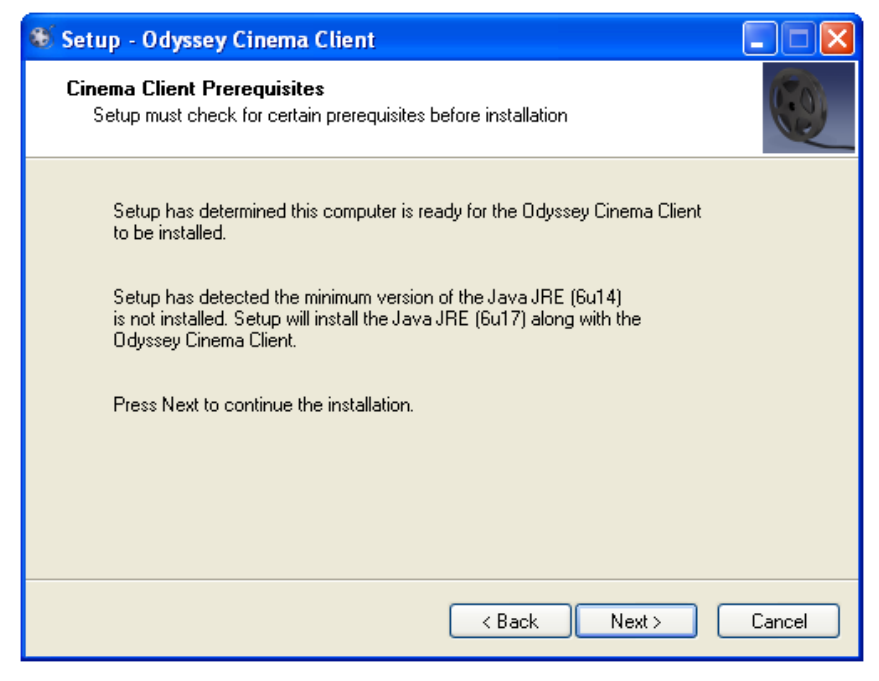

**Figura 47: Diálogo de instalación. Prerrequisitos: Java Runtime Environment**

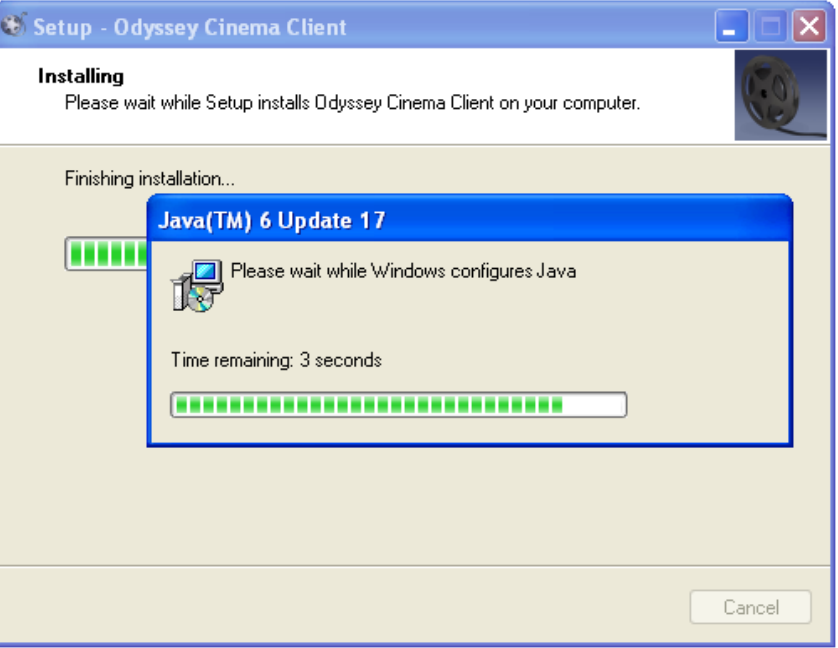

**Figura 48: Diálogo de instalación (Instalación)**

10. Al final de la instalación se abrirá la pantalla Completed (Completada). Haga clic en **Finish (Finalizar)** para cerrar el programa de instalación. Ahora tendrá la opción de abrir el cliente de *Odyssey Cinema*.

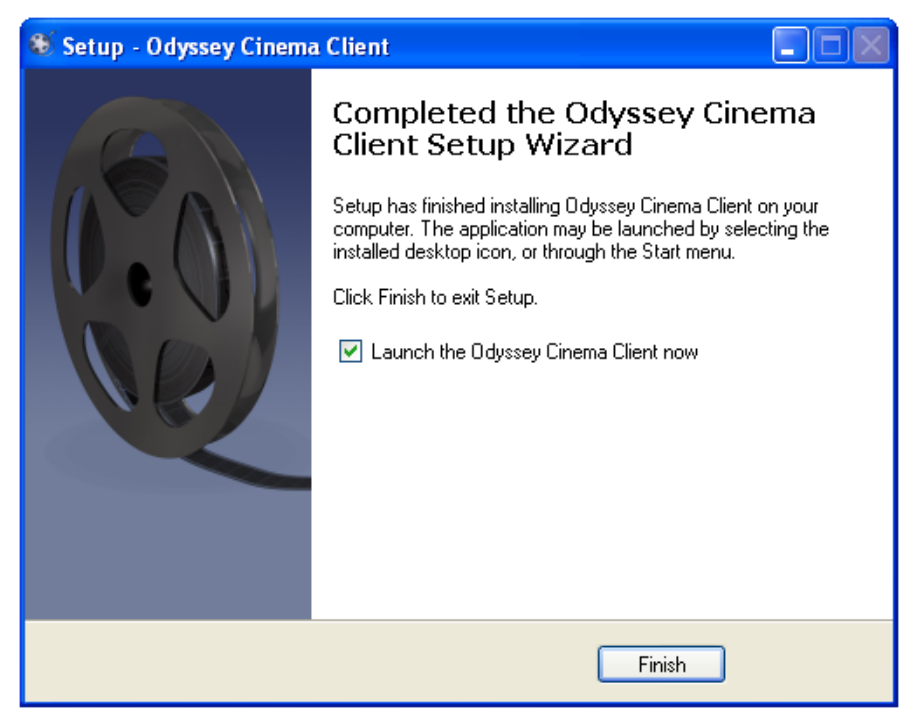

**Figura 49: Diálogo de instalación (Completada)**

11. Ya se ha instalado el cliente de *Odyssey Cinema*. Inicie la aplicación.

12. La primera vez que se inicie la aplicación en un ordenador, es posible que vea el mensaje de advertencia del tipo "The application's digital signature cannot be verified" (No se ha podido verificar la firma digital de la aplicación). Marque la casilla "Always trust..." (Confiar siempre en...) para que no vuelva a mostrarse esta advertencia.

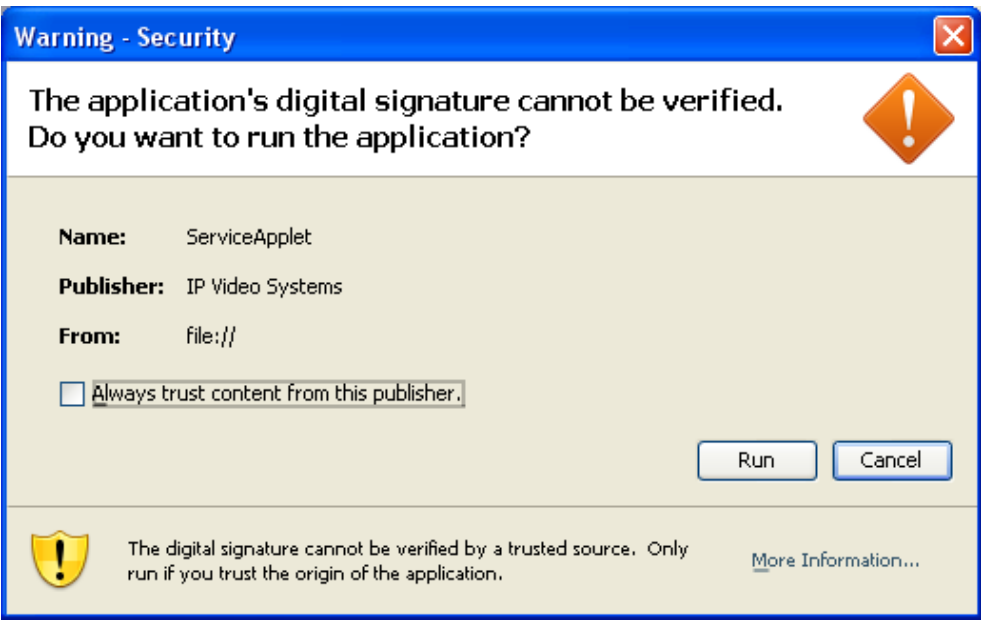

**Figura 50: Diálogo de instalación (primera pantalla)**

- 13. Cuando se abra el cliente, inicie sesión con el nombre de usuario (en el campo User Name), la contraseña (en el campo Password) y el nombre de cliente (en el campo Client Name) para verificar la instalación y la conexión de red.
- **Nota:** es necesario iniciar sesión cada vez que se ejecute la aplicación. La primera vez que se abra la aplicación, para iniciar sesión es necesario introducir el nombre de usuario, la contraseña y el nombre de cliente que se hayan asignado al ordenador. Posteriormente, solo se necesitarán el nombre de usuario y la contraseña. Las siguientes ilustraciones muestran las pantallas de inicio de sesión para el primer inicio de sesión y los posteriores.

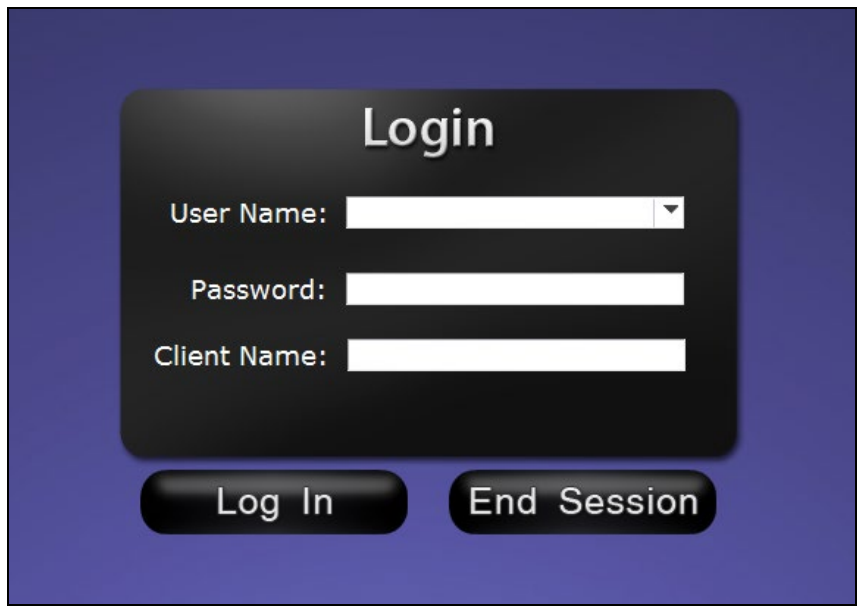

**Figura 51: Primer cuadro de diálogo de inicio de sesión**

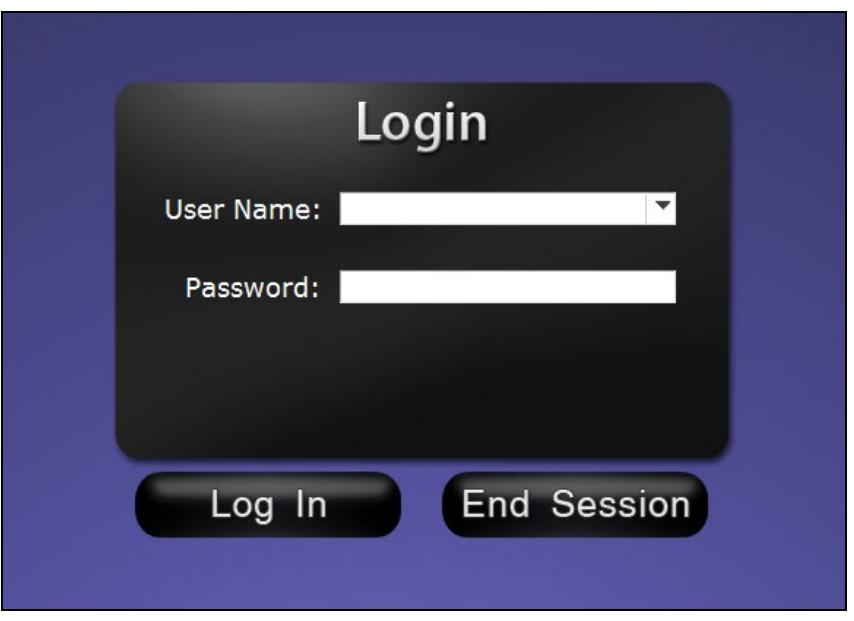

**Figura 52: Cuadros de diálogo de siguientes inicios de sesión**

La instalación agrega un acceso directo de *Odyssey Cinema* al escritorio. El icono del escritorio ejecuta *Cinema* en el modo de "ventana" predeterminado.

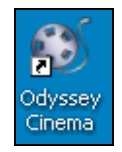

**Figura 53: Acceso directo del escritorio**

La instalación también agrega dos accesos directos al menú Inicio de Windows. El primero, *Odyssey Cinema*, es para el modo de "ventana" predeterminado. El segundo es para la pantalla completa de *Odyssey Cinema*.

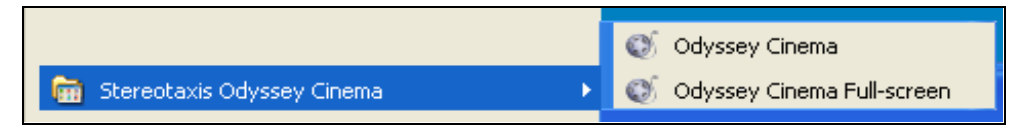

**Figura 54: Accesos directos del menú Inicio**

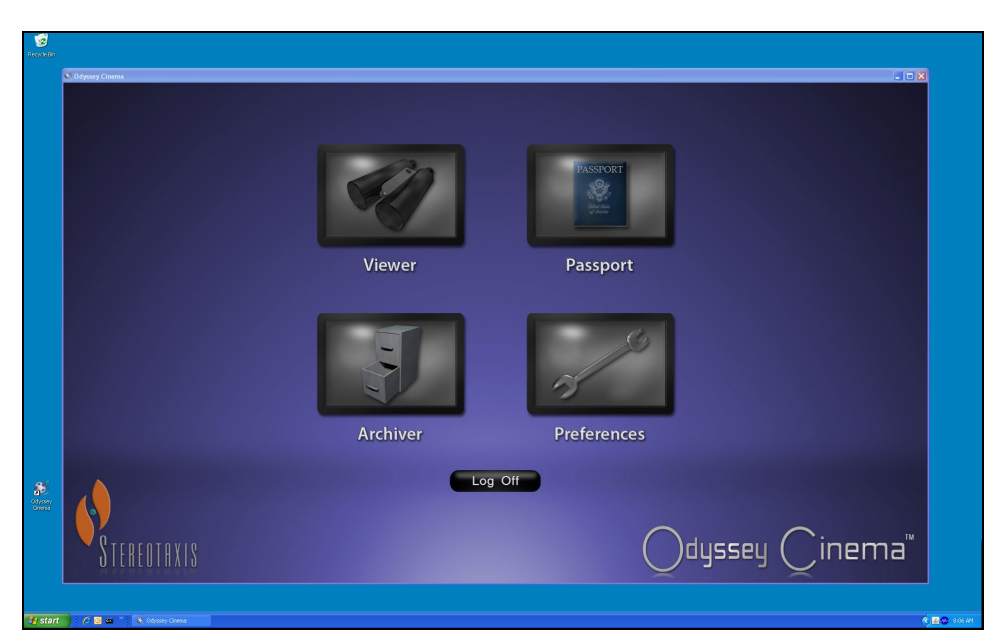

**Figura 55: Pantalla de inicio de sesión en modo de ventana**

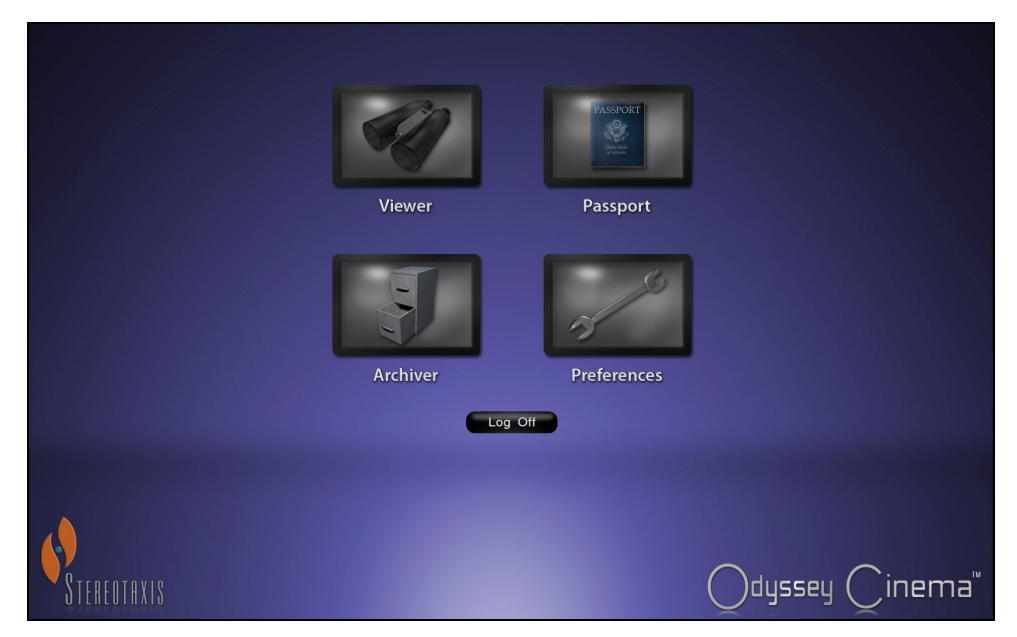

**Figura 56: Pantalla de inicio de sesión en modo de pantalla completa**

# <span id="page-42-0"></span>**Índice**

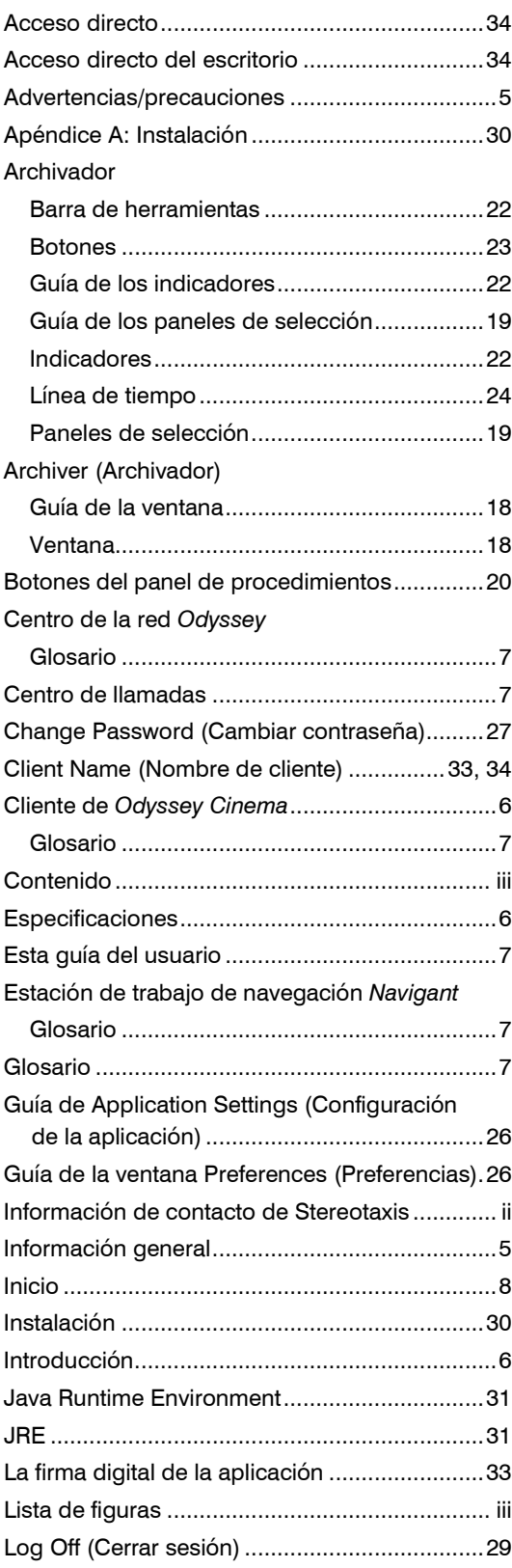

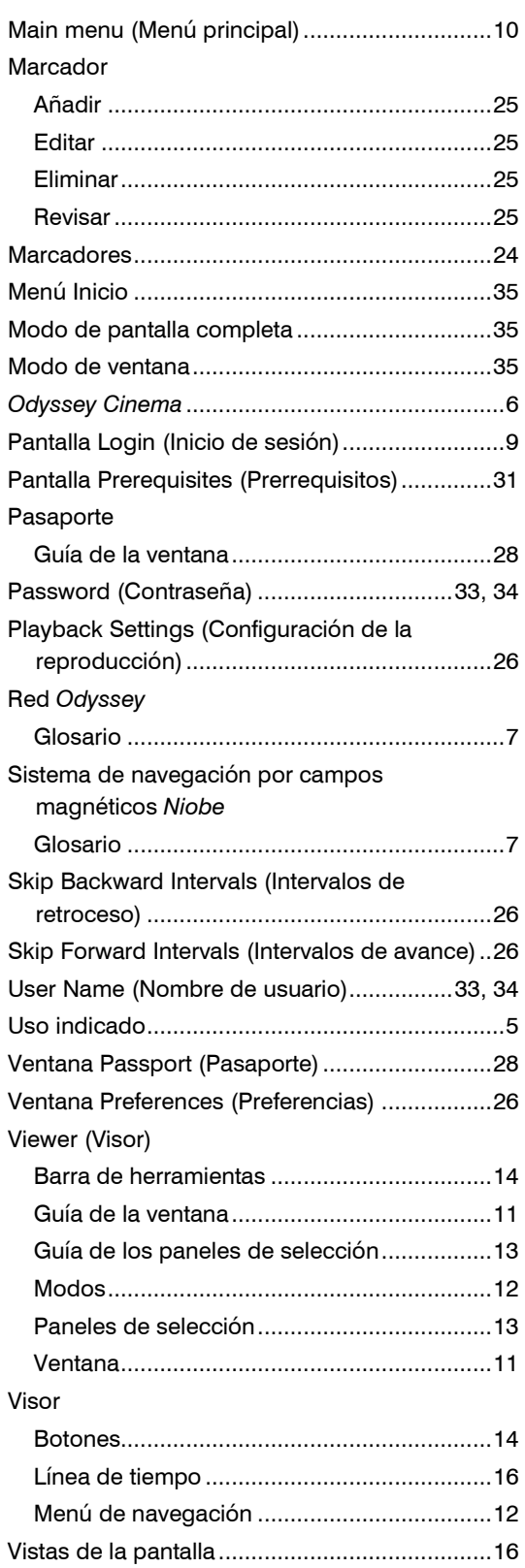